# **Panasonic**

# 操作説明書

KAIROS クラウドサービス KAIROS クラウドプラットフォーム

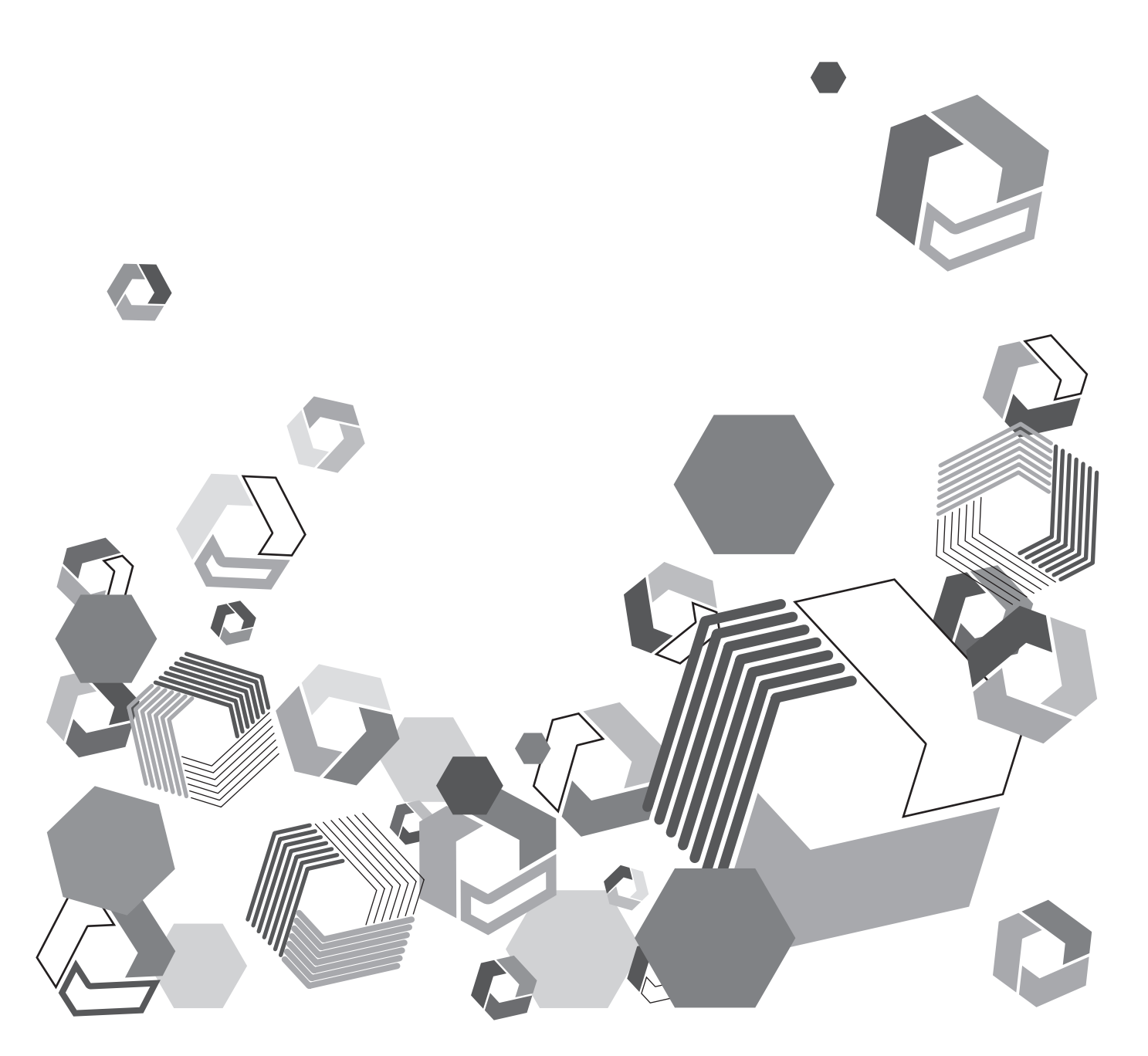

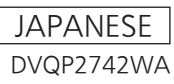

# もくじ

# 

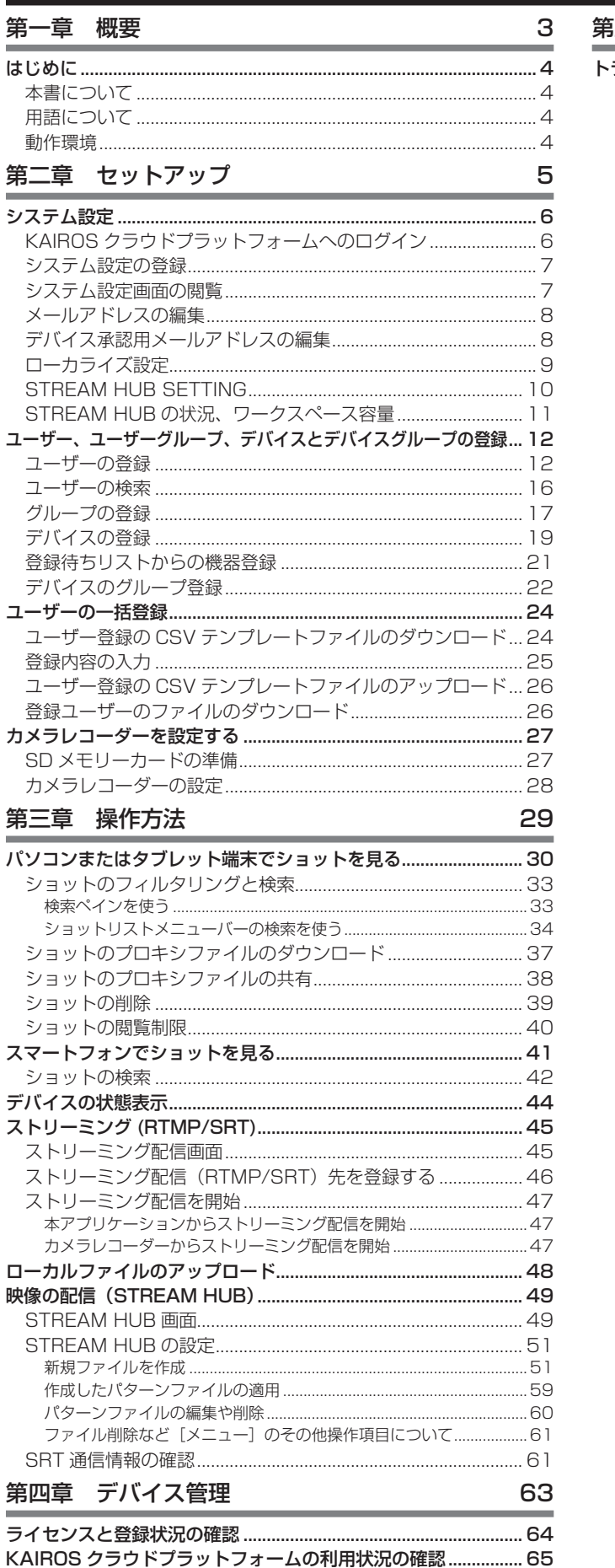

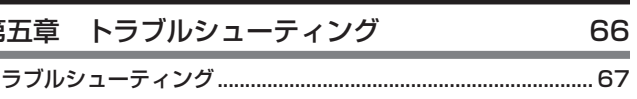

<span id="page-2-0"></span>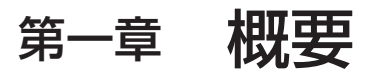

ご利用になる前にお読みください。

# <span id="page-3-0"></span>はじめに

- Microsoft®、Windows、Windows 10、および Windows 11 は、米国 Microsoft Corporation の、米国、日本およびその他の国に おける登録商標または商標です。
- Apple、Macintosh、Mac OS、iPhone、Safari は、米国 Apple Inc. の米国および他の国で登録された商標です。
- iPhone の商標は、アイホン株式会社のライセンスにもとづき使用されています。
- Google、Android は、Google Inc. の商標または登録商標です。
- その他、この説明書に記載されている各種名称、会社名、商品名などは各社の商標または登録商標です。

#### 本書について

- ·本書では、パーソナルコンピューター(以下、「パソコン」)および携帯端末側の有線 LAN およびワイヤレス LAN に関する設定が完了し ていることを前提に説明を行っています。これらの設定方法については、お使いの機器の各メーカーへお問い合わせください。
- 本機能を使用するためにネットワークに対して誤った設定を行った結果生じた損害については、当社は一切の責任を負いかねますので、あ らかじめご了承ください。また、本機能を使用した結果生じた損害についても、当社は一切の責任を負いかねますので、あわせてご了承く ださい。
- •本書では、メモリーカードカメラレコーダー、撮影機能のない録画/再生機器(例:メモリーカードレコーダー/プレーヤー)や同様の機 能の製品、またはモバイルアプリケーション(例: Streaming Player)を "デバイス※"と呼びます。 ※機器やアプリケーションによって、機能に制限がある場合があります。
- 本書では、デバイスの中より、カメラレコーダーでの操作方法を例示します。
- メモリーカードレコーダー(以下、「カメラレコーダー」)の操作については、カメラレコーダー本体の取扱説明書をお読みいただき、操作 をご理解いただいていることを前提に説明を行っています。
- [ ]の語句は、カメラレコーダーのメニューに表示される内容や、パソコンおよび携帯端末に表示される内容を示しています。
- 使用している画面は、実際とは異なることがあります。
- ライセンスをご購入いただくことにより、各種デバイスや機能を使用することができます。
- •本書では、参照いただくページを(→ 00)で示しています。
- 本書の内容は予告なく変更されることがあります。
- 本書の内容の一部または全部を無断転載することを禁止します。

#### 用語について

- SD メモリーカード、SDHC メモリーカード、SDXC メモリーカードを「SD メモリーカード」と記載しています。
- Mobile Camera から本アプリケーションへアップロードされるプロキシファイル、およびローカルからアップロードしたファイルや STREAM HUB の録画機能により生成されるファイルを、「ショット」と記載しています。特にプロキシファイルであることを説明する 必要がある場合は、「プロキシファイル」と記載しています。

#### 動作環境

以下の環境で動作を確認していますが、すべての機器について動作を保証するものではありません。

#### ■Windows PC

 $\bullet$  OS:

Windows10 64bit (Pro/Home/Enterprise) Windows11 64bit (Pro/Home)

- ブラウザ:Google Chrome
- ディスプレイ推奨解像度: 1920 × 1080 またはそれ以上

#### ■Mac

- $\bullet$  OS: MacOS Monterey MacOS Ventura
- ブラウザ: Google Chrome
- ディスプレイ推奨解像度: 1920 × 1080 またはそれ以上

<span id="page-4-0"></span>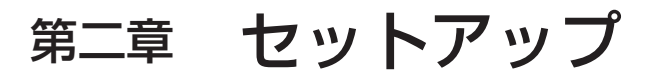

ご利用にあたり、本アプリケーションに登録する項目の設定を行います。

# システム設定

- ご利用になる前に、管理者の方は以下の設定および登録を行ってください。 ・システム設定<br>・コンテンツの制作に利用するカメラレコーダーおよびデバイス インスコンコンフィージャンプバイスグループ※<br>・コンテンツの制作に利用するカメラレコーダーおよびデバイス • コンテンツの制作に利用するカメラレコーダーおよびデバイス ※オプション設定 本アプリケーションにログインし、上記の情報を登録してください。
	-

# **1** ブラウザのアドレスバーに URL を入力

2 ユーザー ID とパスワードを入力し [ログイン]をクリック

KAIROS クラウドプラットフォームへのログイン

パスワードは◦で表示されます。 • ユーザー登録([→ 12](#page-11-1))後、各ユーザーは自身のユーザーアカウントでログインできます。 ログインすると、本アプリケーションの LICENSE 画面または MEDIA 画面が表示されます。 以降では、ユーザー登録などの設定が完了した後の MEDIA 画面を例示します。

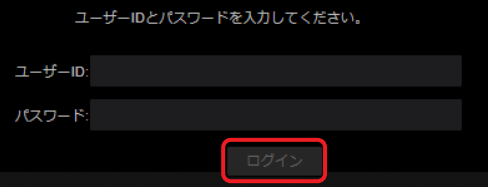

**3** メニューバーから[MEDIA]をクリック MEDIA 画面が表示されます。

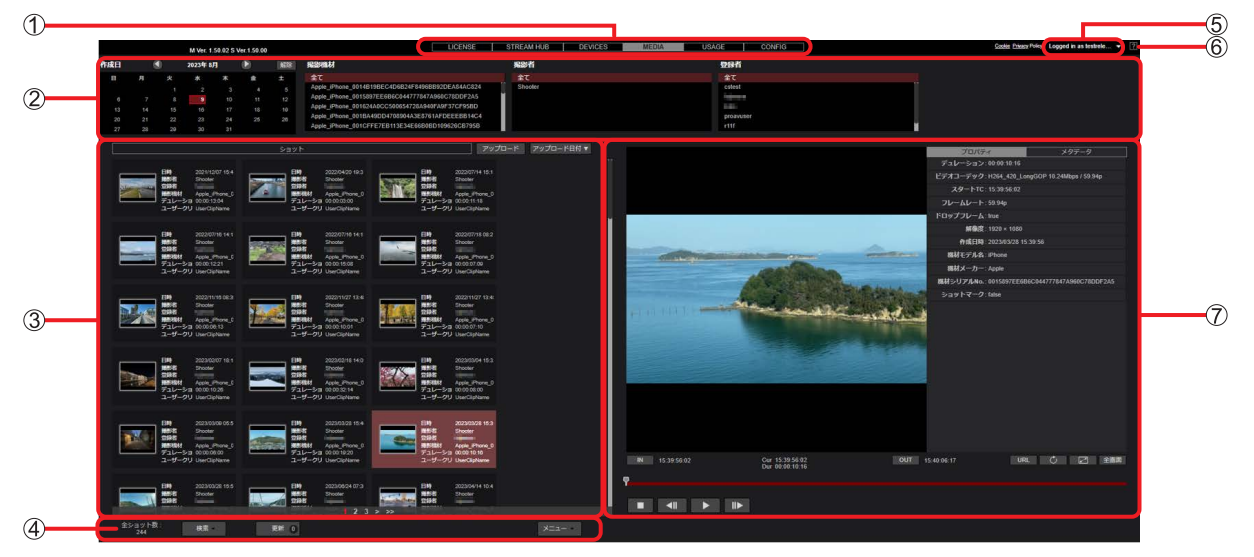

- メニューバー
	- MEDIA 画面、LICENSE 画面など、画面の切り替え
- (2) 検索ペイン
	- ショットリストに表示させるショットの絞り込み
- ショットリスト

ショットリストを閲覧できるユーザー(→ 13)のログイン時 Mobile Camera から自動でアップロードされたショット、およびローカルからアップロードしたファイルや STREAM HUB の録 画機能により生成されるファイルの一覧を表示

- ショットリストメニューバー 閲覧できるショット数の表示、検索やダウンロードなど
- ログアウトボタン ログアウトする場合は、▼ をプルダウンし [b Logout] をクリック
- ヘルプボタン 別ウィンドウでヘルプを表示
- ショット再生画面 選んだショットの再生(一時停止)、停止、コマ戻し/コマ送り

#### お知らせ

●同じコンピュータから同時に複数のユーザー ID でログインすることはできません。

# システム設定の登録

- 管理者または登録時に[システム設定]を[有効]にしたユーザーは、システム設定について以下の入力や編集などが行えます。(→ 13) • システム設定用メールアドレスの編集(→8)
- デバイス承認用メールアドレスの編集(→8)
- ローカライズ設定(→9)

#### システム設定画面の閲覧

**1** メニューバーから[CONFIG]をクリック

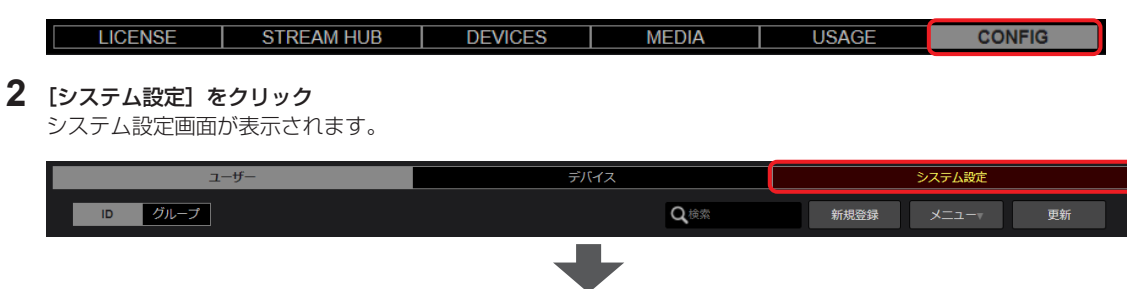

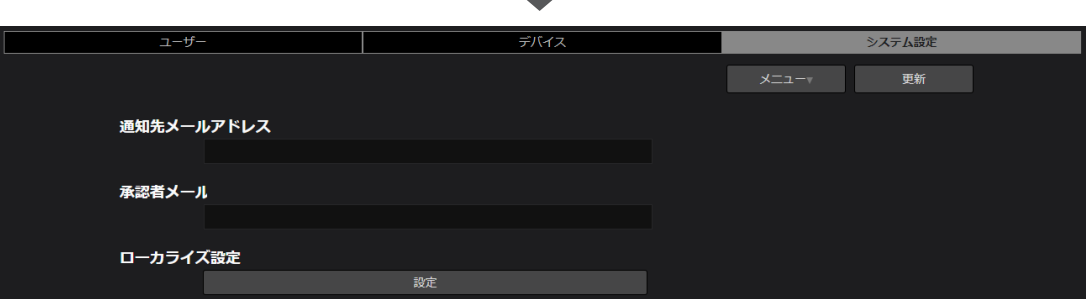

#### お知らせ

● 他の管理者が新たに登録または編集した情報は、[更新]をクリックすると表示されます。

- 関連アプリケーションをダウンロードすることができます。
	- [ユーティリティアプリケーション]の[ダウンロードサイトへ移動]をクリックすると、関連のアプリケーションをダウンロードでき るサイトが別ウィンドウで表示されます。

# メールアドレスの編集

1 メールアドレスをクリックし [メニュー]をプルダウンして [編集] をクリック クリックしたメールアドレスの背景の色が赤茶色に変わります。 [編集]をクリックすると、メールアドレスの編集画面が表示されます。

ユーザー デバイス ステム設定 編集 通知先メールアドレス abc@panasonic.com

**2** 編集が完了したら[更新]をクリック

**\*** は必須

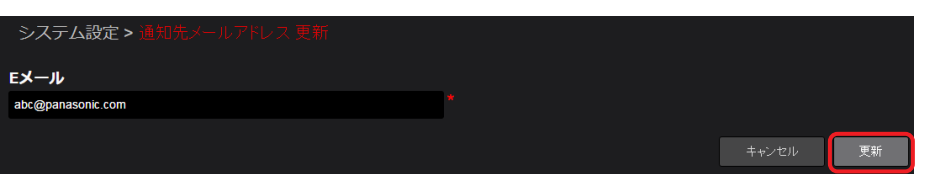

## <span id="page-7-0"></span>デバイス承認用メールアドレスの編集

未登録の Mobile Camera などから本アプリケーションにデバイスの登録申請があれば、メールで通知します。 カンパニー毎に複数の承認者アドレスが設定可能です。

**1** メールアドレスをクリックし[メニュー]をプルダウンして[編集]をクリック クリックしたメールアドレスの背景の色が赤茶色に変わります。

[編集]をクリックすると、メールアドレスの編集画面が表示されます。

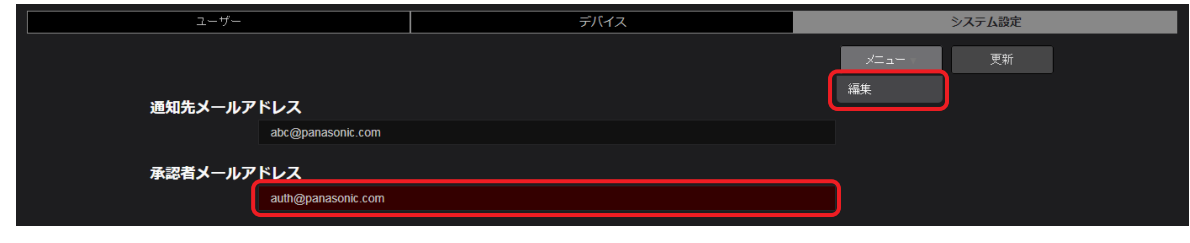

**2** 編集が完了したら[更新]をクリック **\*** は必須

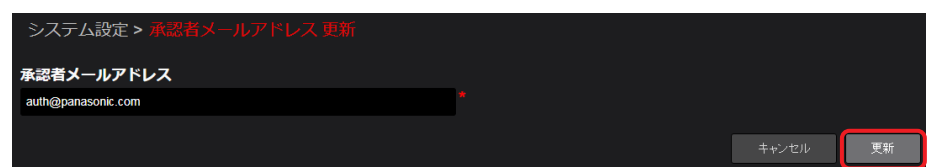

お知らせ

●複数メールアドレスを設定する場合は、カンマ「,」やセミコロン「;」でメールアドレスを区切ります。

# ローカライズ設定

**1** [設定]をクリック

ローカライズ設定画面が表示されます。

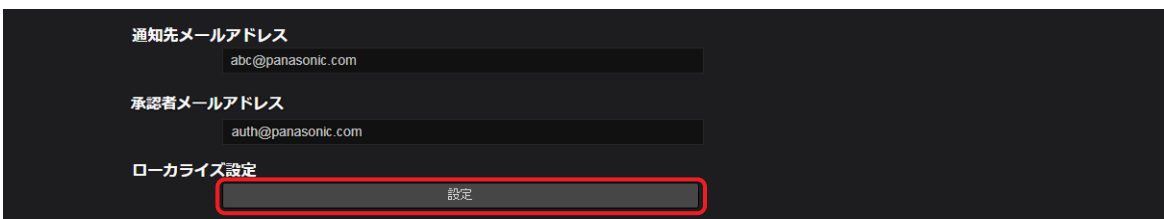

# **2** ローカライズ設定を行い、[更新]をクリック

設定したい項目の をクリックし、プルダウンメニューから設定内容を選びます。 **\*** は必須

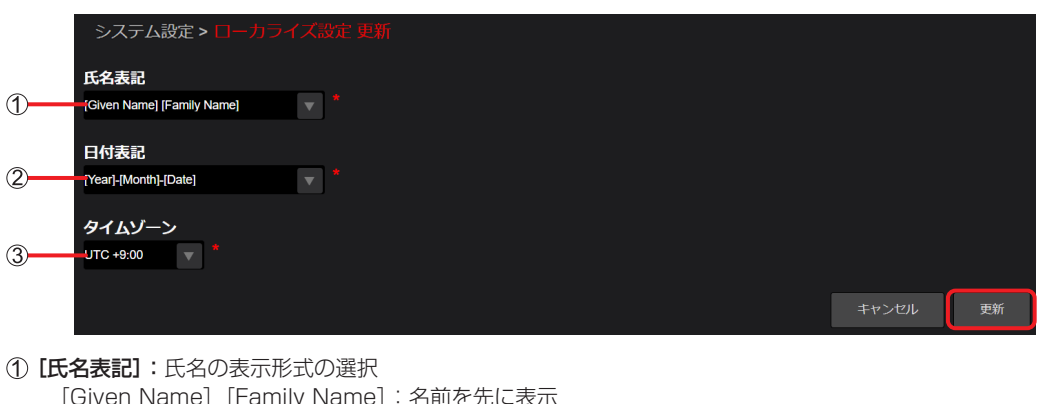

- [Given Name][Family Name]:名前を先に表示 [Family Name] [Given Name]: 姓を先に表示
- 2 [日付表記]:日付の表示形式の選択 [Year]-[Month]-[Date](デフォルト設定) [Date]-[Month]-[Year] [Month]-[Date]-[Year]
- [タイムゾーン]※:デフォルトにするタイムゾーンの選択 (UTC(Coordinated Universal Time= 協定世界時)を基準に-12 ~ +14 時間まで設定可)

**3** [更新]をクリック

# STREAM HUB SETTING

STREAM HUB の受信 URL の共通キーを設定します。設定した文字列は受信 URL の一部となります。 rtmp:// [ホストネーム] /live/ [STREAM HUB 共通キー] \_ [ニックネーム]

**1** [設定]をクリック

STREAM HUB SETTING 画面が表示されます。

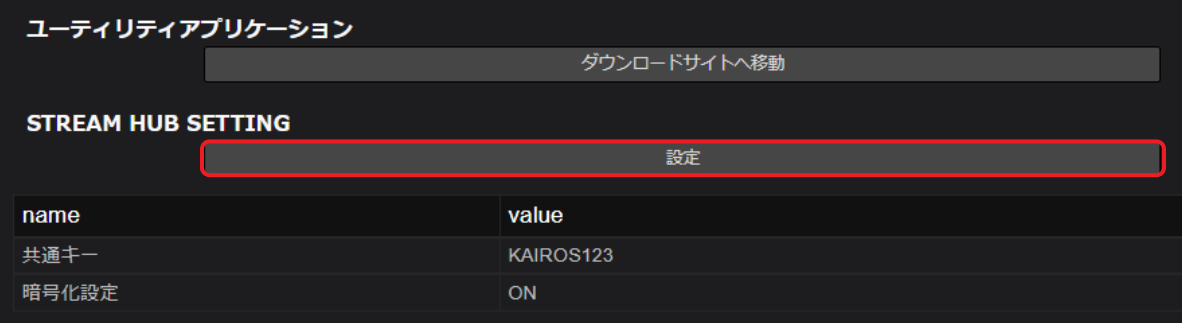

# **2** 編集を行い[更新]をクリック

**\*** は必須

STREAM HUB 共通キーは、半角英数字で 30 文字以内で入力します。

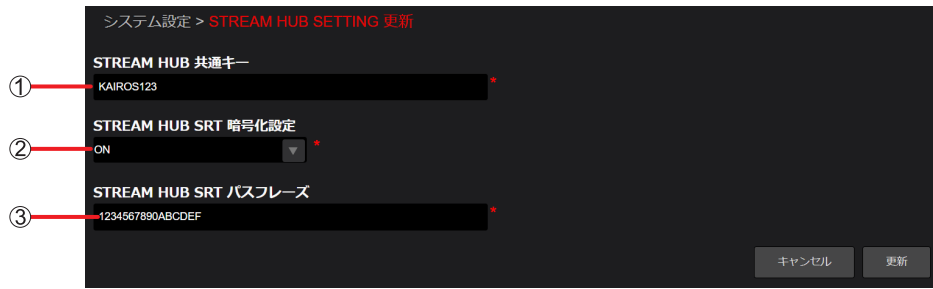

- [STREAM HUB 共通キー] 半角英数字 30 文字以内
- [STREAM HUB SRT 暗号化設定] [OFF] (デフォルト設定) [ON]
- [STREAM HUB SRT パスフレーズ] [STREAM HUB SRT 暗号化設定]を[ON]にすると表示されます。 半角英数字または - (ハイフン)、\_ (アンダーバー) (10 ~ 79 文字)

#### <span id="page-10-0"></span>STREAM HUB の状況、ワークスペース容量

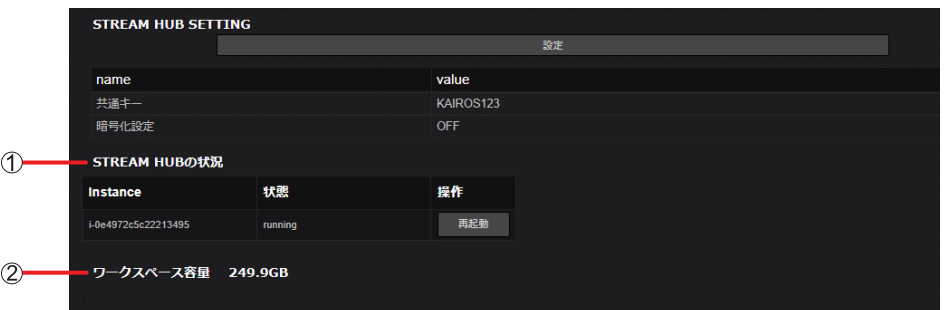

#### [STREAM HUB の状況]

STREAM HUB のインスタンス名、稼働状態の確認と STREAM HUB の再起動の操作ができます。

#### お知らせ

STREAM HUB の再起動でのご注意:

- STREAM HUB の再起動を実行すると、ストリーム入出力、配信が強制的に遮断・中断されます。操作するときはご注意ください。 録画中は STREAM HUB の再起動はできません。
- STREAM HUB の再起動は KAIROS CORE を停止[\(→ 64\)](#page-63-0) してから実施してください。
- ●直前に録画をしていた場合は、録画の停止後に MEDIA 画面でショットの表示を確認してから再起動を実施してください。
- STREAM HUB の再起動は、下記の場合などに操作してください。
	- STREAM HUB の設定でパターンファイルの更新に失敗する場合
	- STREAM HUB 画面でデバイスのステータス表示がおかしい場合
- STREAM HUB の再起動後の操作 (KAIROS CORE の開始[\(→ 64\)](#page-63-0)、配信開始など)は、[状態]表示が「running」になっ て 3 分程度待ってから実施してください。

#### [ワークスペース容量]

KAIROS クラウドプラットフォームで使用するワークスペースの残容量を確認できます。

ワークスペースは、コンテンツのアップロードやニアライブを行ったときに一時的に使用するストレージ領域です。使用した領域は 時間経過により自動的に解放されます。

第二章 セットアップ~ユーザー、ユーザーグループ、デバイスとデバイスグループの登録~

# <span id="page-11-0"></span>ユーザー、ユーザーグループ、デバイスとデバイスグループの登録

#### <span id="page-11-1"></span>ユーザーの登録

テレビ局や映像制作会社の映像編集者、取材現場のカメラオペレーターなどを登録します。 登録できるユーザーの数は最大 2000 人です。

- **1** メニューバーから[CONFIG]をクリック
	- LICENSE | STREAM HUB | DEVICES | **CONFIG MEDIA USAGE**
- **2** [ユーザー] をクリックし [ID] をクリック

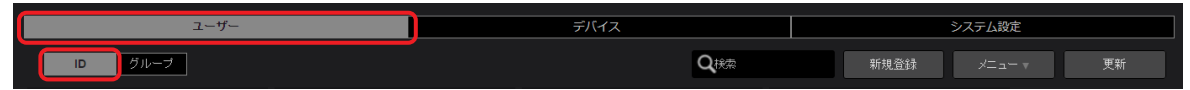

3 [新規登録] をクリック

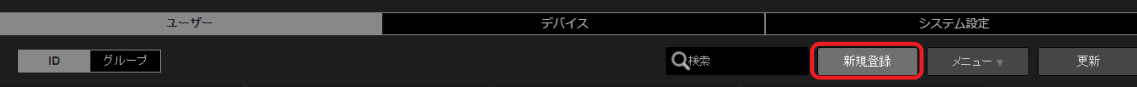

登録済みのユーザーをクリックし(選んだユーザーの背景が赤茶色に変わります)[メニュー]をプルダウンすると以下の項目を設定す ることができます。

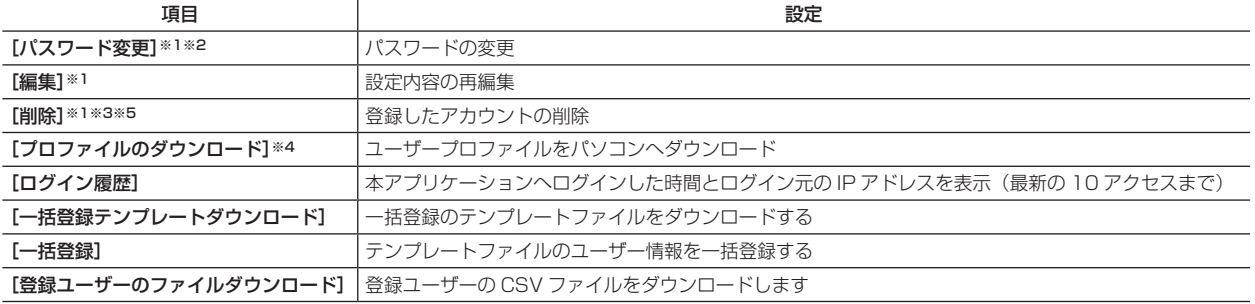

\*1:他のユーザーの設定内容の編集は、管理者および「ユーザ管理]を「有効〕に設定しているユーザーが行えます。(→ 13) ■ が付いているユーザーはメールアドレス以外は編集できません。

※2:パスワードを忘れた場合は、ログイン画面で「パスワードを忘れた方はこちらをクリックしてください。」をクリックし、ユーザー ID とメールアドレス入力を行い[パスワードリセット]をクリックしてください。

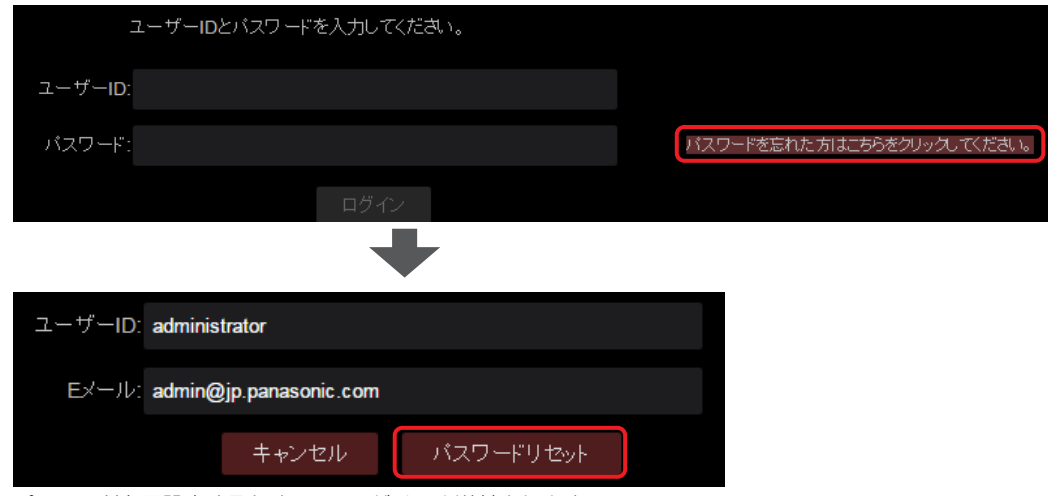

パスワードを再設定するための URL がメール送付されます。

※3:ログイン中のユーザーのアカウントは削除できません。

\*4: [ユーザ管理] を [有効] に設定しているユーザー(→ 13) は、自分以外のユーザーのプロファイルをダウンロードすることが 可能です。ただし、そのユーザーアカウントのパスワードの入力が必要です。 ユーザープロファイルの ZIP (p2nwcon.zip) をダウンロードするには、ユーザーをクリックしてそのユーザーのパスワードを入

力してから[ダウンロード]をクリックしてください。ダウンロードしたファイルを解凍し、カメラレコーダー(→ 27)で使用 する SD メモリーカードに"private"のフォルダーごとコピーします。

<sup>※5</sup>:削除でのご注意:ユーザーアカウントを削除すると、そのユーザーが「登録者」であるショットがショット一覧から削除されます。 ご注意ください。

<sup>「</sup>登録者」はショットを録画したユーザー名ではなく、機器のオペレータ名[\(→ 50\)](#page-49-0)となります。

#### お知らせ

● 他のユーザーが新たにユーザーを追加した場合 [更新] をクリックすると更新された情報が表示されます。 ●ユーザー一覧画面で(→15)ユーザーアカウントをダブルクリックしても編集できます。

### **4** ユーザー ID などの情報を入力し [次へ] をクリック

**\*** は必須

▼がある項目はプルダウンで表示される内容より選択してください。(下線はデフォルト設定)

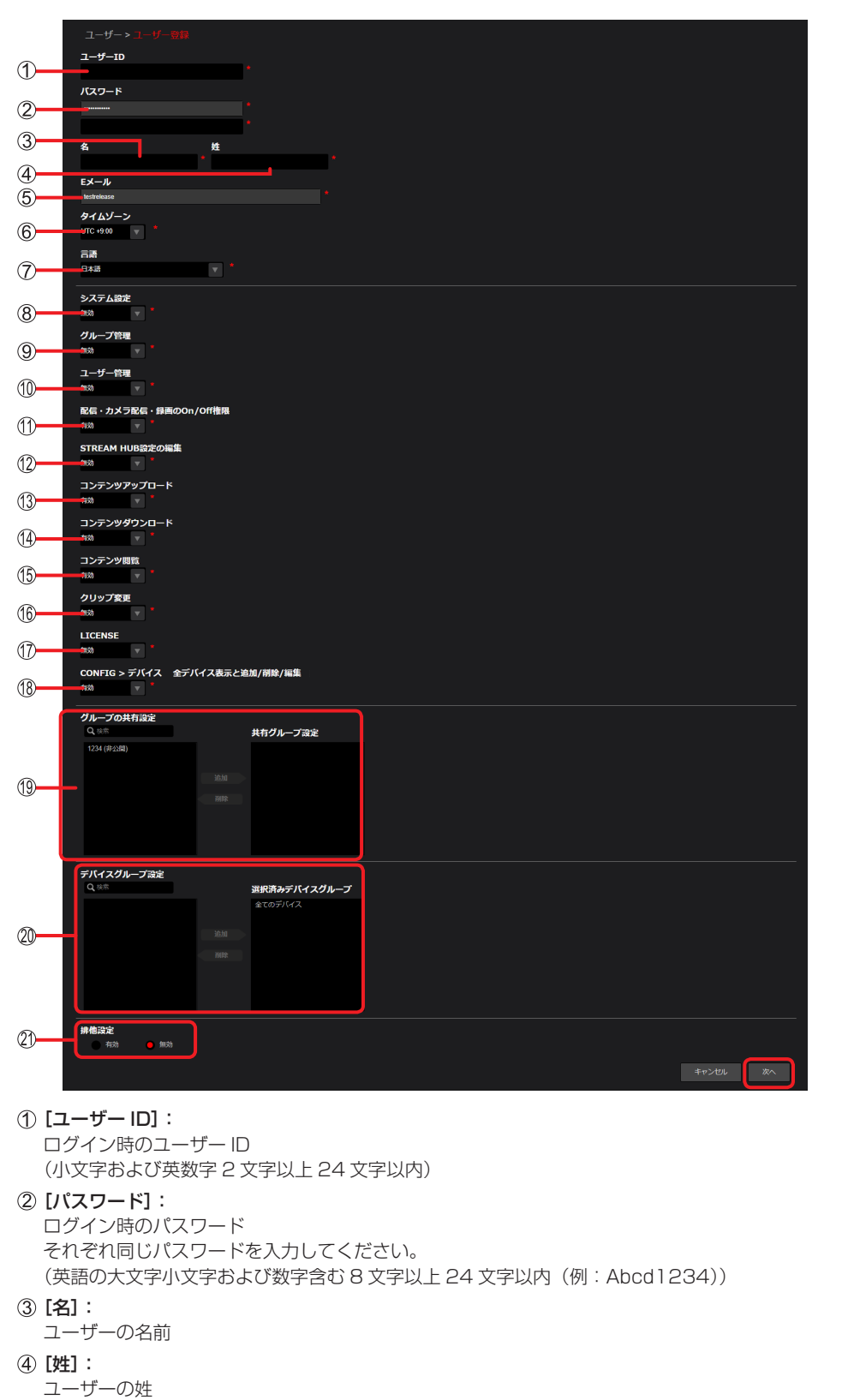

[E メール]:

登録するメールアドレス カメラオペレーターの場合、取材現場でも受信できるように携帯端末のメールアドレスを登録することをお奨めします。

UTC (Coordinated Universal Time= 協定世界時) を基準に-12~+14 時間まで設定できます。 [言語]: 言語設定(プルダウンメニューより選択) [システム設定]: システム設定※の登録内容を変更する権限の設定 [無効]: 変更できません [有効]: 変更できます [グループ管理]: グループ※の登録内容を変更する権限の設定 ※複数のユーザーの集合体で、ユーザー自身がアップロードしたショットを他ユーザーと共有できます。 [無効]: 変更できません [有効]: 変更できます [ユーザ管理]: ユーザーの登録内容を変更する権限の設定 [無効]: 変更できません [有効]: 変更できます [配信・カメラ配信・録画の On/Off 権限]:

配信・カメラ配信・録画の ON/OFF を制御する権限の設定

[無効]: 制御できません

[タイムゾーン]:

[有効]: 制御できます

#### [STREAM HUB 設定の編集]:

STREAM HUB 画面の Setting Mode 画面を操作する権限の設定

- [無効]: 操作できません
- [有効]: 操作できます

#### [コンテンツアップロード]:

ショットのアップロード権限の設定

- [無効]: アップロードできません
- [有効]: アップロードできます

#### [コンテンツダウンロード]:

ショットのダウンロード権限の設定

[無効]: ダウンロードできません

[有効]: ダウンロードできます

#### [コンテンツ閲覧]:

ショットの閲覧の権限の設定

[無効]: 自身でアップロードしたショットや、同じグループ内で共有されているショットのみ閲覧できます。(→ 17) 「有効]: 自身でアップロードしたショット、同じグループ内で共有されているショットに加え、共有されている他グループ のショット([排他設定]で「閲覧制限|(→40)を[無効]と設定している場合のみ)も閲覧できます。

[マネージャー]:全てのショットが閲覧できます。

#### [クリップ変更]:

ショットの属性等を変更する権限の設定

- [無効]: 自身がアップロードしたショットの削除やプロパティの編集ができます。
- [有効]: 自身がアップロードしたショットに加え、自身が所属するグループまたは公開設定をしているグループのショット の削除やプロパティの編集が行えます。
- [マネージャー]:閲覧権限がある全てのショットに対し削除またはプロパティの編集が行えます。

#### **17 LICENSE**

LICENSE 画面を閲覧する権限の設定

- [無効]: 閲覧できません
- [有効]: 閲覧できます

#### CONFIG > デバイス 全デバイス表示と追加 / 削除 / 編集

[デバイスグループ設定]の設定に従った CONFIG >デバイスの表示方法と追加 / 削除 / 編集の操作に関する権限の設定

- [無効]: CONFIG >デバイスで20 [デバイスグループ設定]の設定で制限されたデバイスを表示し、 追加 / 削除 / 編集 / 一括登録の操作ができません。
- [有効]: CONFIG > デバイスで全デバイスを表示し、追加 / 削除 / 編集 / 一括登録の操作ができます。

#### [グループの共有設定]:

グループを作成すると、[共有グループ設定]で事前にアップロードショットを共有するグループを設定できます。(→ 17) 特定のグループ内で閲覧制限をかけたい場合は、[排他設定] 20 を [有効] にします。 [共有グループ設定]はショットをアップロードした後でも設定できます。(→40)

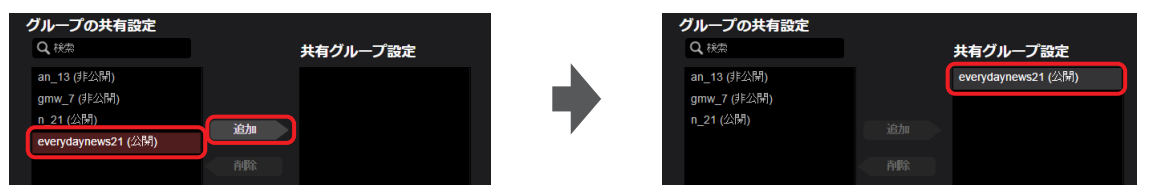

共有したいグループをクリックし[追加]をクリックすると、[共有グループ設定]に移動します。

(特定のグループだけを表示させたい場合は、[Q 検索]欄にそのグループの ID に含まれる文字のいずれかを入力すると、その文字 が含まれる ID を持つグループのみを表示します。)

共有グループから除外するには、[共有グループ設定]から削除したいグループをクリックした後、[削除]をクリックします。

#### [デバイスグループ設定]:

デバイスグループの登録(→ 22)後、ユーザーをグループと関連付けることができます。

ユーザーとデバイスグループとを関連づけることにより、グループに所属するカメラレコーダーと本アプリケーションとの接続状態 やカメラレコーダーの現在位置などが表示できます。([→ 44\)](#page-43-1)

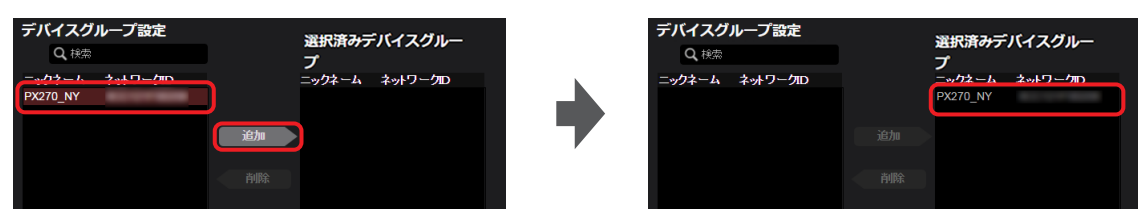

ユーザーと関連づけたいデバイスグループを選び、[追加]をクリックすると、[選択済みデバイスグループ]に移動します。

[全てのデバイス]は、、本アプリケーションに登録済みのすべてのデバイスを含むグループです。 (「Q 検索]欄に文字を入力すると、その文字が含まれるデバイスグループだけが「選択済みデバイスグループ]に表示されます。) 除外するには、「選択済みデバイスグループ」から削除したいグループをクリックした後、[削除]をクリックします。

#### [排他設定]:

で[共有グループ設定]に追加したグループ内メンバーに限りショットの閲覧ができるように制限をかけることができます。

「無効」: 閲覧を「共有グループ設定」のグループ内メンバーのみに制限しない

[有効]: 閲覧を [共有グループ設定]のグループ内メンバーのみに制限する

閲覧制限をかけたショットにはロックのアイコンが表示されます。

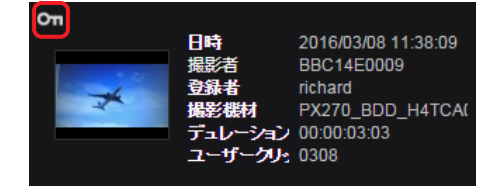

# お知らせ

●同一のユーザー名での登録が無いにも関わらず「このユーザー ID は既に登録されています」とメッセージが表示される場合があ ります。その場合は違うユーザー ID での登録をお試しください。

## **5** 登録内容を確認し[追加]※をクリック

「ユーザの登録が完了しました。」と表示されます。 ※登録済みユーザーの設定を編集すると、[適用]ボタンが表示されます。

#### **6** [OK]をクリック

ユーザー一覧画面に、登録したユーザーの氏名、ユーザー ID とメールアドレスが表示されます。

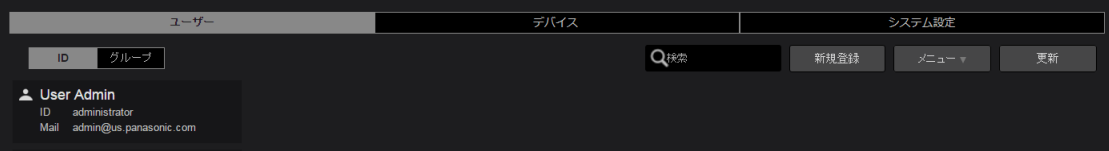

#### お知らせ

- ユーザー登録は、管理者と[ユーザ管理]を[有効]に設定しているユーザーが行えます。
- [戻る] および [キャンセル] の両方が表示された画面では、[戻る] をクリックすると前の画面に戻り、[キャンセル] をクリックすると、 手順 **2** に戻ります。

[キャンセル]が表示された画面では[キャンセル]をクリックすると前の画面に戻ります。

ユーザー登録以外の画面で [戻る] や [キャンセル] が表示された場合も、上記と同様です。

#### <span id="page-15-0"></span>コーザーの検索 ユーザーの検索は、管理者と [ユーザ管理] を [有効] に設定しているユーザーが行えます。(→ 13) **1** メニューバーから[CONFIG]をクリック **CONFIG** LICENSE | STREAM HUB | DEVICES | **MEDIA USAGE 2** [ユーザー]をクリックし[ID]をクリック ユーザー一覧画面が表示されます。  $\frac{1}{2} - \frac{1}{2}$  $\frac{1}{\sqrt{2}}\int_{0}^{\pi}\sqrt{1-\frac{1}{2}}\sqrt{1-\frac{1}{2}}\sqrt{1$ ー<br>システム設定 **ID グループ Q**検索 第規登録 メニューマン 更新 3 [ Q 検索] の中に、ユーザー ID やユーザーの姓名を入力

文字または数字を入力すると、それらが ID または名前に含まれるユーザーが表示されます。

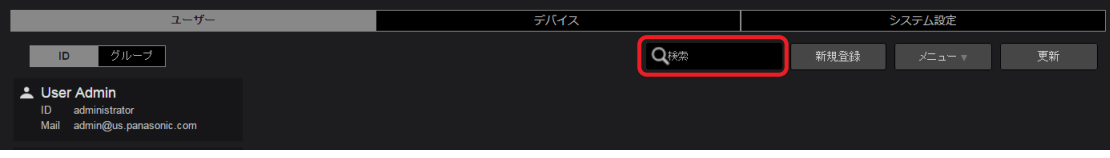

お知らせ

● [Q 検索] の中に何も入力していない場合は、登録されている全てのユーザーが表示されます。

# <span id="page-16-0"></span>グループの登録

同じ放送コンテンツに関わる関係者、例えば、映像編集者やカメラオペレーターなどのメンバーを 1 つのグループに登録できます。ユーザー 登録されているユーザーであれば、グループのメンバーに加えることができます。登録できるグループは、最大 2000 グループまでです。 グループ登録は本アプリケーションを利用するにあたり必須ではありません。グループ登録が必要でない場合は、「デバイスの登録」(→ 19) をご覧ください。

**1** メニューバーから[CONFIG]をクリック

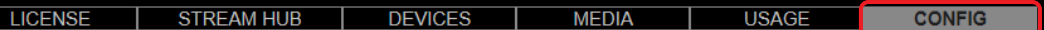

**2** [ユーザー]をクリックし[グループ]をクリック

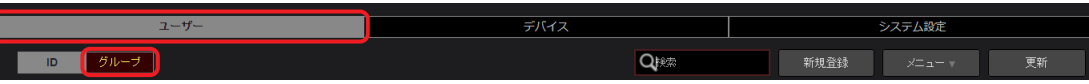

**3** [追加]をクリック

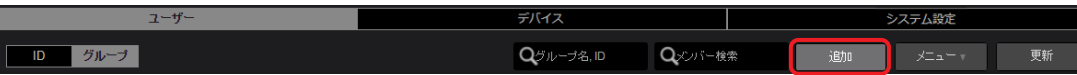

登録済みのグループをクリックし(選んだグループの背景が赤茶色に変わります)[メニュー]をプルダウンすると以下の項目を設定す ることができます。

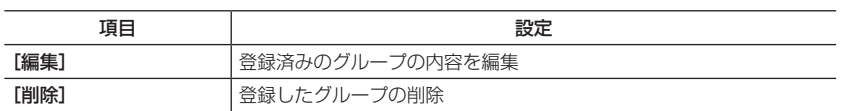

グループの編集と削除は、管理者と[ユーザ管理]または[グループ管理]を[有効]に設定しているユーザーが行えます。(→ 13)

- お知らせ
- 他のユーザーが新たに登録または編集した情報は、[更新]をクリックすると表示されます。
- ●グループの編集は、ユーザーグループ一覧画面 (→ 18) でグループをダブルクリックしても行えます。
- 4 グループ ID などを入力し [次へ] をクリック

**\*** は必須

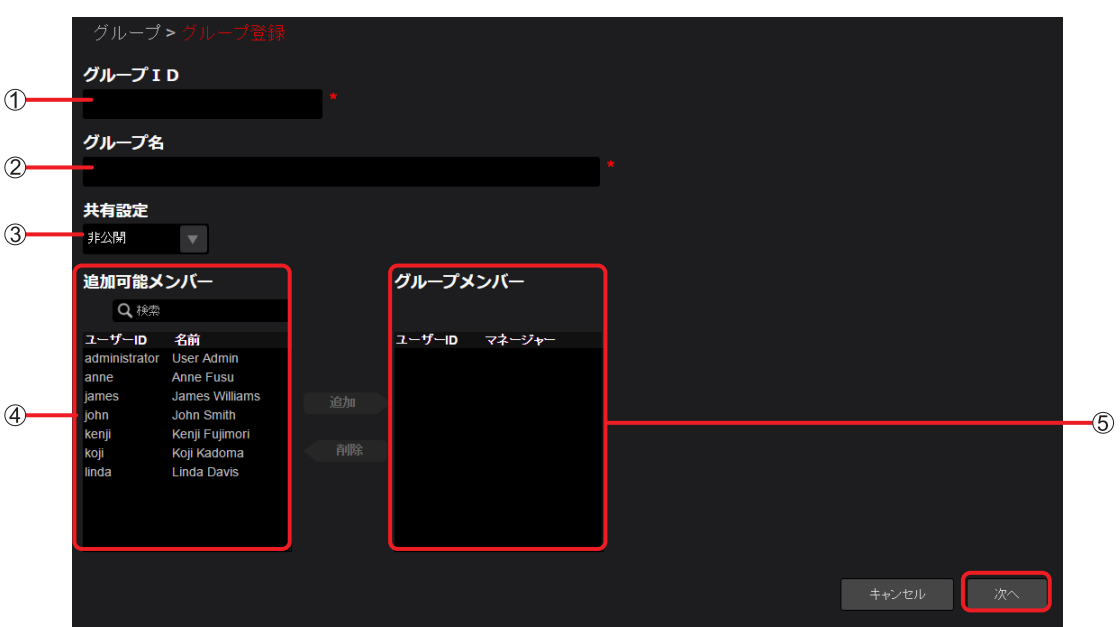

- [グループ ID]: グループ一覧画面に表示するグループ ID (小文字およびアンダーバー含む英数字 2 文字以上 24 文字以内)
- [グループ名]: グループ一覧画面に表示するグループ名 (文字または数字 128 文字以内)
- [共有設定]: グループメンバー以外のユーザーからのショット共有を受け入れるかどうかを設定

[公開] 共有を許可する

[非公開] 共有を許可しない (デフォルト設定)

[追加可能メンバー]: 本アプリケーションにユーザー登録しているユーザー

[グループメンバー]: グループに登録したユーザー

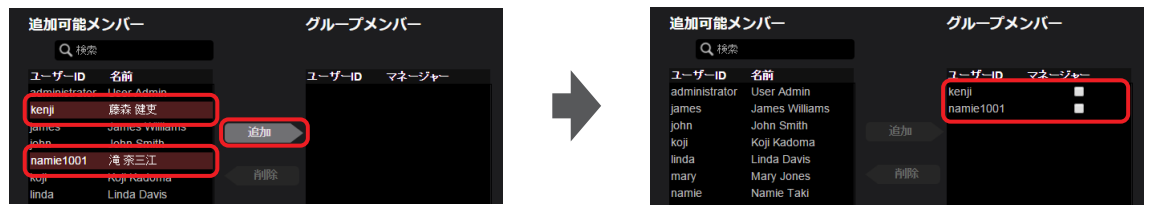

[追加可能メンバー]からグループのメンバーとして登録したいユーザーをクリックしてください。[追加]をクリックすると [グループメンバー]に移動し、グループのメンバーとして登録されます。

(特定のユーザーだけを表示させたい場合は、[Q 検索]欄にそのユーザーの ID またはユーザー名に含まれる文字のいずれかを入力 してください。入力すると、それたが含まれる ID またはユーザー名を持つユーザーが [追加可能メンバー]に表示されます。) 一度登録したユーザーをグループから除外する場合は[グループメンバー]に表示されているユーザーの中より除外したいユーザー クリックし[削除]をクリックすると、ユーザーが[追加可能メンバー]に戻ります。

他のメンバーからアップロードされたショットの共有設定を取り消す権限を与えるユーザーには、[グループメンバー]に表示されて いるユーザーの □をクリックしチェックを入れてください。

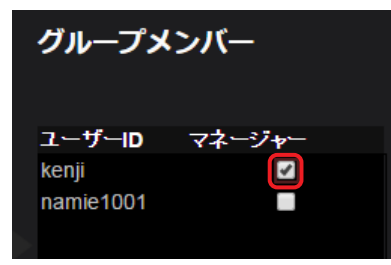

#### **5** 登録内容を確認し[追加]※をクリック

「グループの登録が完了しました。」と表示されます。 ※登録済みグループの設定を編集する場合は[適用]ボタンが表示されます。

**6** [OK]をクリック

グループ一覧画面に、登録したグループ名とグループ ID が表示されます。

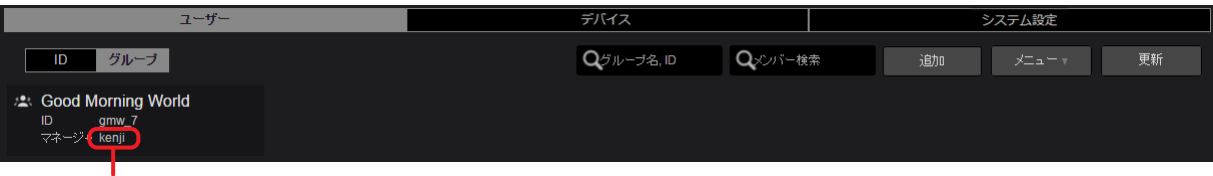

手順4で [マネージャー]にチェックをしたユーザーは、そのユーザー ID が表示されます。

- グループの登録は、管理者と[ユーザ管理]または[グループ管理]を[有効]に設定しているユーザーが行えます。(→ 13)
- グループの検索には 2 通りの方法があります。
	- [グループ名、グループ ID] 欄にグループ名かグループ ID を入力して検索
	- [メンバー検索] 欄にグループに含まれるユーザーのユーザー ID を入力して検索

#### <span id="page-18-0"></span>デバイスの登録

本アプリケーションとの接続を有効にするために、本アプリケーションにデバイスを登録します。ライセンスをご購入いただくことにより、 デバイスを登録することができます。

取材現場で使用するカメラレコーダーと同様に、撮影機能のない録画再生機器なども、デバイスとして登録できます。 以下の記載はカメラレコーダーの場合ですが、カメラレコーダー以外のデバイスでも同じ手順で登録します。 デバイス一覧で [登録待ち]の横に 0 以外の数字が表示された場合は、登録待ちリストから機器登録を行ってください。[\(→ 21\)](#page-20-1)

## **1** メニューバーから[CONFIG]をクリック

LICENSE STREAM HUB **USAGE DEVICES MEDIA CONFIG** 

**2** [デバイス]をクリック

 $\frac{1}{7}$ ー<br>システム設定

# **3** [ID]をクリックし[追加]をクリック

 $\frac{1}{2}$  =  $\frac{1}{2}$ 

検索対象 =ックネーム ▼ ● | | | | | | | | | | | | 全録待ち ● | Q

登録済みのカメラレコーダーをクリックし(選んだカメラレコーダーの背景が赤茶色に変わります)[メニュー]をプルダウンすると以 下の項目を設定することができます。

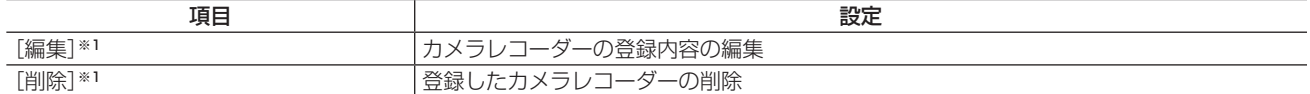

\*1 デバイスの編集や削除は、管理者と [ユーザ管理] を [有効] に設定しているユーザーが行えます。(→ 13)

デバイスの編集や削除は、ユーザー設定の[CONFIG > デバイス 全デバイス表示と追加/ 削除/ 編集]が[有効]のとき操作できます。 お知らせ

#### -<br>● 他のユーザーが新たに登録または編集した情報は、[更新] をクリックすると表示されます。

**4** [デバイス種別]をプルダウンし表示される項目から 1 つを選択し、[次へ]をクリック

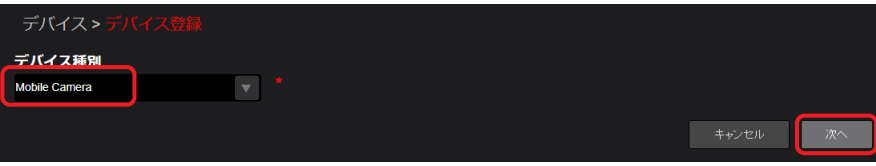

登録できる デバイスのタイプは、次のとおりです。(2023 年 9 月現在)

- Mobile Camera
- Camera Device
- Camera Gateway
- PTZCC

#### お知らせ

● 登録できるデバイス数が上限に達していた場合、通知メッセージが表示され登録できません。不要な登録済みデバイスを削除し、登 録してください。

#### **5** [ニックネーム]と[ネットワーク ID]※1 を入力し[追加]※2 をクリック

<span id="page-19-0"></span>「ニックネームの登録が完了しました。」と表示されます。

※1 手順 **4** で[KAIROS Core]以外を選んだ場合は、[アプリケーション ID]と表示されます。

\*2 登録済みのデバイスの設定を編集する場合は [適用] ボタンが表示されます。

「ユーザ管理]かつ「CONFIG > デバイス 全デバイス表示と追加 / 削除 / 編集]が「有効]のとき操作できます。

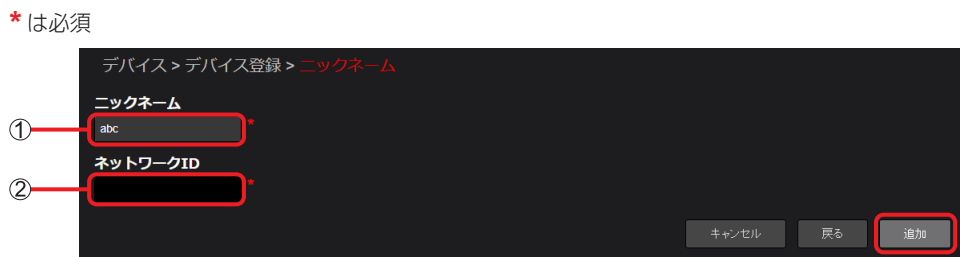

#### [ニックネーム]:

[KAIROS Core]:KAIROS Core デバイスのニックネーム(半角英数字とアンダーバー、マイナスで 24 文字以内) [Camera Device]:カメラデバイスのニックネーム(半角英数字とアンダーバー、マイナスで 63 文字以内) [KAIROS Core] / [Camera Device] 以外: カメラレコーダー一覧に表示されるカメラレコーダー名(文字またはアンダーバー と数字で 64 文字以内) 既に同じニックネームが存在する場合は、別のニックネームで登録してください。

#### [ネットワーク ID]:

カメラレコーダーの [VERSION] に表示されるネットワーク ID (大文字のアルファベットと数字) [VERSION]については、カメラレコーダーの取扱説明書をご覧ください。

# **6** [OK]をクリック

<span id="page-19-1"></span>登録したデバイスのニックネームと ID が、デバイス一覧に表示されます。

[型番]と[シリアル No.]はデバイスが本アプリケーションと接続すると自動的に表示され、本アプリケーション上でデバイスの情報 が確認できます。

デバイスのファームウェアが古いと、デバイスの情報が表示されません。

最新のファームウェアについては、パナソニック放送・業務用映像システムの

Web サイト (https://connect.panasonic.com/ip-ja/products-services\_proav) をご覧ください。

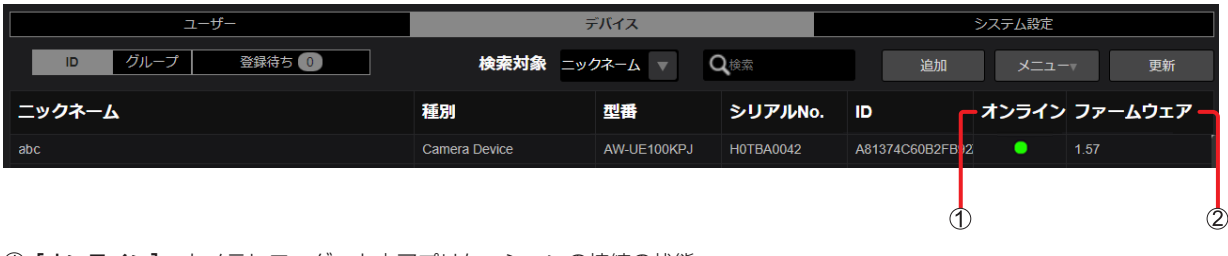

[オンライン]:カメラレコーダーと本アプリケーションの接続の状態

- (緑色):接続中
- (灰色):未接続
- [ファームウェア]: 手順 **4** で[Camera Device]を選んだ場合、カメラレコーダーのファームウェアのバージョン 手順4で [Camera Device] 以外を選んだ場合、アプリケーションのバージョン

- デバイスの登録は、管理者と [ユーザ管理]を[有効]に設定しているユーザーが行えます。(→ 13)
- ●デバイスのニックネーム登録は、デバイス一覧画面でデバイスをダブルクリックしても行えます。
- デバイスが、本アプリケーションと未接続の状態になっても、[オンライン]の更新には時間がかかる場合があります。
- ユーザー設定の [CONFIG > デバイス 全デバイス表示と追加 / 削除 / 編集] が [無効] のとき、 22 [デバイスグループ設定] の設定で 制限されたデバイスが表示されます。

#### <span id="page-20-1"></span><span id="page-20-0"></span>登録待ちリストからの機器登録

未登録の Mobile Camera、Camera Gateway、Camera Device、PTZCC から本アプリケーションに登録申請があると、デバイス一覧で[登 録待ち]の横に O 以外の数字が表示されます。

[アプリケーション ID] などの入力を必要とせず、機器登録ができます。

# **1** デバイス一覧で [登録待ち] をクリック

登録待ちリストが表⽰されます。

[登録待ち]の横の数字は、まだ登録されていない機器の台数です。(10台以上は、10+と表示)

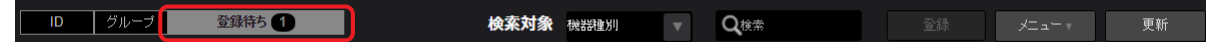

# **2** 登録したい機器を選び、[登録]をクリック

機器登録の画⾯が表⽰されます。

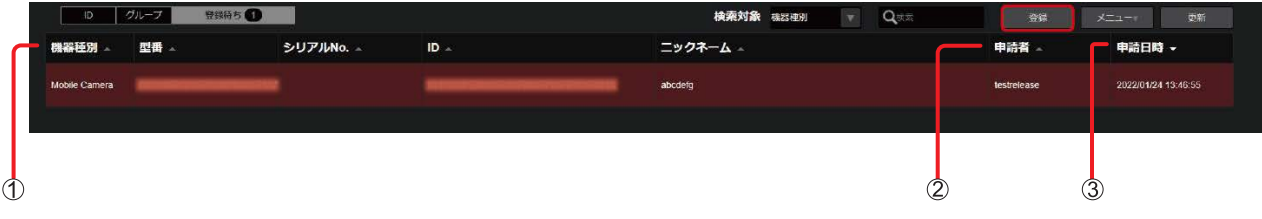

[機器種別]:Mobile Camera から登録申請があると、Mobile Camera と表⽰されます。

(2) [申請者]:登録申請したユーザー名

3 [申請日時]:登録申請された日時

#### お知らせ

- ●登録申請した日時から 1 週間以内に登録したい機器を選んで、[登録] をクリックしてください。 申請日から 1 週間経過すると、登録待ちリストから申請した機器が自動的に削除されますので、機器登録する場合は、再度 Mobile Camera から登録申請し、手順 **1** から操作してください。
- 登録したいデバイスをダブルクリックしても、機器登録の画面は表示されます。
- ●[メニュー]をプルダウンして [削除] をクリックすると、登録待ちのデバイスを削除できます。

# **3** 登録内容を確認し[OK]をクリック

機器登録が完了します。 ([ニックネーム]のみ変更することができます。)

**4** [OK]をクリック

#### お知らせ

●「デバイス承認用メールアドレスの編集」(→8)で設定したメールアドレスに、デバイスの登録申請後、通知メールが送信されます。

### <span id="page-21-0"></span>デバイスのグループ登録

本アプリケーションに登録済みのデバイスのうち、例えば、同じ取材グループで使用する複数台のデバイス(カメラレコーダーなど)を1 つのグループとして登録することができます。

**1** メニューバーから[CONFIG]をクリック

LICENSE | STREAM HUB | DEVICES | **MEDIA USAGE CONFIG** 

**2** [デバイス]をクリック

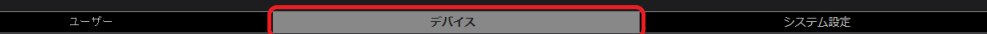

**3** [グループ]をクリックし[追加]をクリック

 $\boxed{\mathbf{Q}^{\#}\mathbb{D}^{-\#}\mathbf{g}\,\mathbb{S}\mathbb{D}^{-\#}\mathbb{E}}$   $\boxed{\mathbf{Q}^{\#}\mathbb{S}\mathbb{S}^{\#}\mathbb{S}}$ ■ 追加 <mark>メニュー v - 更新</mark>

登録済みのデバイスグループをクリックし(選んだグループの背景が赤茶色に変わります)[メニュー]をプルダウンすると以下の項目 を設定することができます。

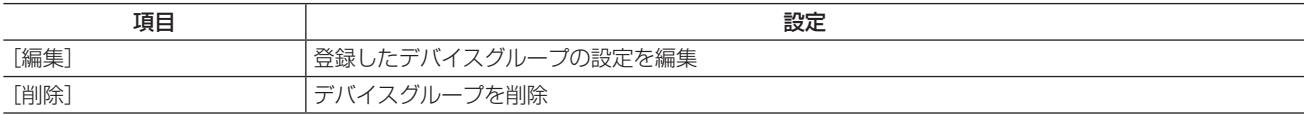

- ●他のユーザーが新たに登録または編集した情報は、[更新]をクリックすると表示されます。
- ●登録済みのデバイスグループの設定の編集は、デバイスグループ一覧画面 (→ 23) でデバイスグループをダブルクリックしても編 集できます。
- 4 デバイスグループ ID とその他必要情報を入力し [次へ] をクリック
	- **\*** は必須

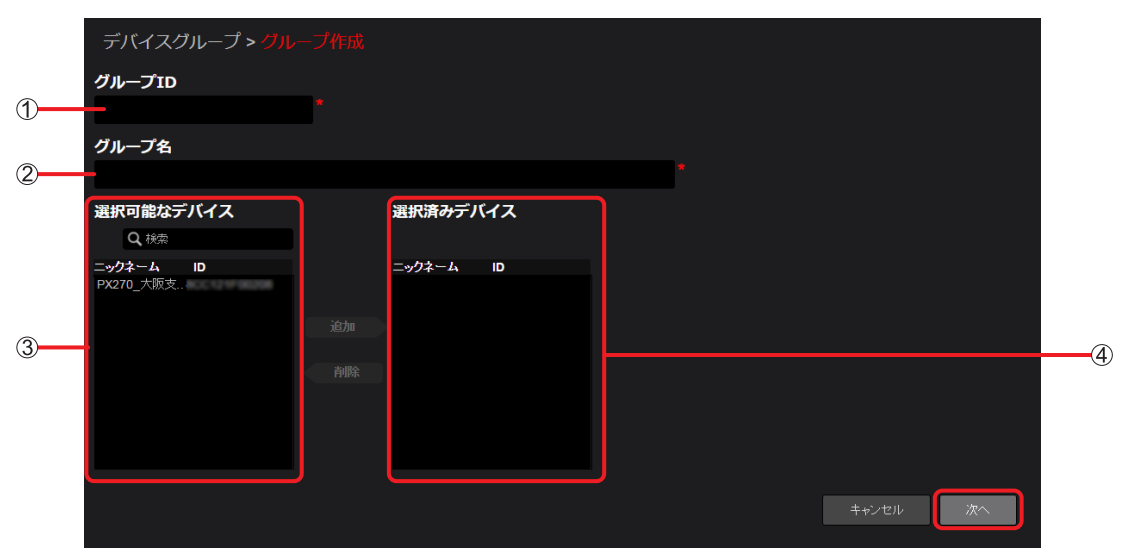

- [グループ ID]:
	- デバイスグループ一覧表示画面で表示されるグループ ID (小文字英数字とアンダーバー 2 文字以上 24 文字以内)
- [グループ名]: グループ名 (文字または数字 128 文字以内)
- [選択可能なデバイス]: 登録済みのデバイス
- [選択済みデバイス]: デバイスグループに登録できるデバイス

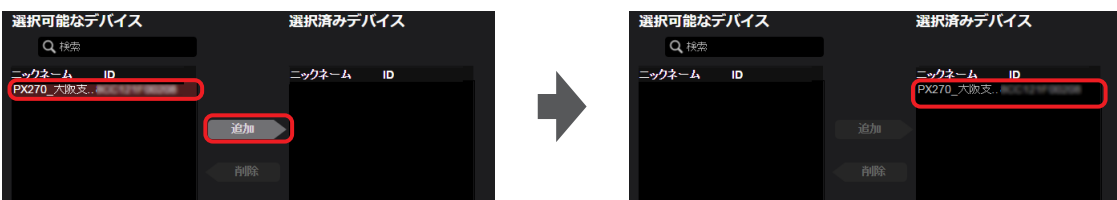

[選択可能なデバイス]よりグループに登録したいデバイスをクリックし、[追加]をクリックすると、[選択済みデバイス]に移動し グループに登録できます。

一度登録したデバイスを除外する場合は、[選択済みデバイス]をクリックし [削除]をクリックすると登録から除外されます。

## **5** 登録内容を確認し[追加]※をクリック

「グループの登録が完了しました。」と表示されます。 ※登録済みのデバイスを再編集すると、[適用]ボタンが表示されます。

# **6** [OK]をクリック

登録したデバイスグループ名と ID が、デバイスグループ画面に表示されます。

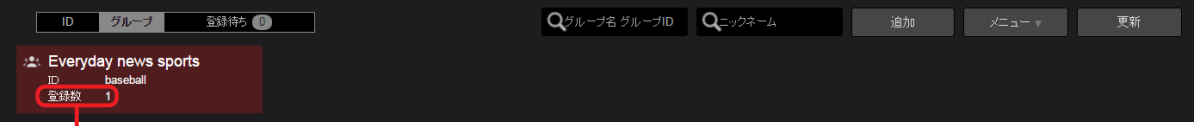

# デバイスグループに所属するデバイスの台数

デバイスグループの検索には 2 通りの方法があります。

- [Q グループ名、グループ ID] 欄にグループ名かグループ ID を入力して検索
- [Q ニックネーム] 欄にデバイスグループ内のデバイスのニックネームかネットワーク ID を入力して検索

- デバイスのグループ登録は、管理者と [ユーザ管理]を[有効]にして設定しているユーザーが行えます。(→ 13)
- ユーザー設定の [CONFIG > デバイス 全デバイス表示と追加 / 削除 / 編集] (→ 14) を [無効] に設定していると、CONFIG > デ
	- バイスには手順 **4** [選択済みデバイス]で選択したデバイスグループのデバイスのみ表示されます。

# <span id="page-23-0"></span>ユーザーの一括登録

CSV のテンプレートファイルに登録情報を入力してアップロードすると、ユーザーを一括で登録することができます。 •[「ユーザーの登録」\(→ 12\)](#page-11-1)で、管理者および[ユーザ管理]を[有効]に設定しているユーザーが行えます。(→ 13) タブレットおよびスマートフォンでは利用できません。

ユーザー登録の CSV テンプレートファイルのダウンロード

準備[:「ユーザーの登録」\(→ 12\)](#page-11-1)の手順 **1** ~ **2** を行う

**1** [メニュー]をクリック

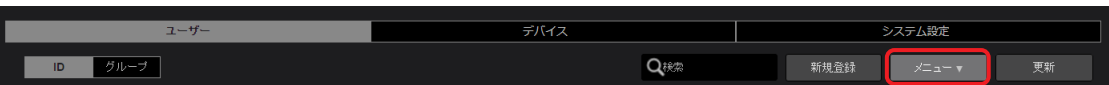

**2** プルダウンメニューから[一括登録テンプレートダウンロード]を選択

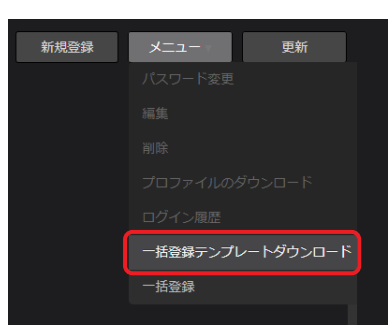

#### **3** [ダウンロード]をクリック

[「ユーザーの登録」\(→ 12\)で](#page-11-1)設定した言語に応じたテンプレートの CSV ファイルがパソコンにダウンロードされます。

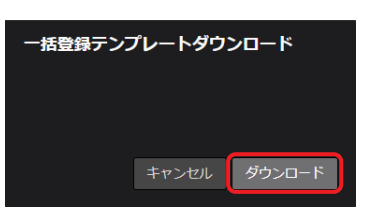

ファイル名は以下になります。

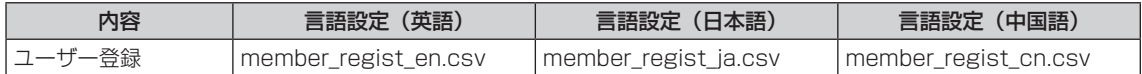

#### お知らせ

●テンプレートファイルをダウンロードした後に「ローカライズ設定」(→9)で氏名表記を変更した場合、「ユーザーの登録」(→12) で、言語や権限設定を変更した場合は、再度テンプレートをダウンロードする必要があります。

● ダウンロードの失敗やキャンセルにより、テンプレートファイルが正常にダウンロードできなかった場合は、手順1からやり直してください。 ●テンプレートファイルの文字符号方式は次のとおりです。

英語:UTF-8 日本語:Shift JIS

中国語:GB2312

### <span id="page-24-0"></span>登録内容の入力

- **1** ダウンロードした CSV テンプレートファイルを開き、登録情報を入力する 3 行目以降の空欄に登録内容を入力します。
	- ■ユーザー登録ファイル

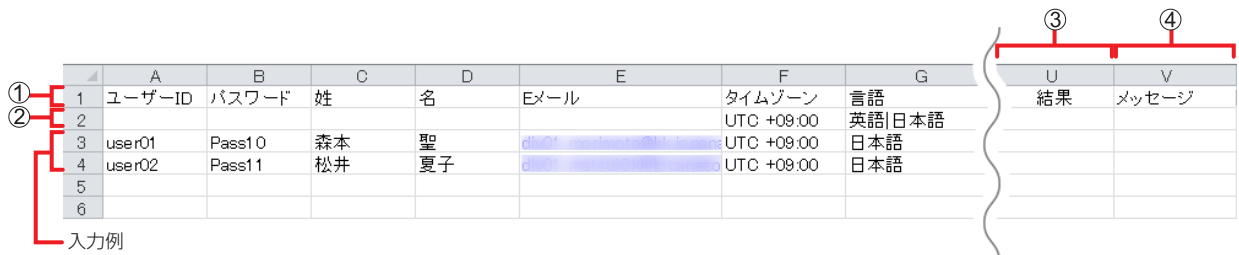

#### 設定項目:

→ユーザー登録ファイルの設定内容については、[12](#page-11-1) ページを参照してください。

- 入力できる値のガイダンス: この行に入力されている値以外を 3 行目以降に入力すると、ファイルのアップロード時にエラーになり、登録できません。
- [結果]:

登録処理の結果が出力されます。入力は不要です。 [登録完了] [登録失敗] [処理対象外]

[メッセージ]: 登録に成功すると登録日時※が出力されます。入力は不要です。 ※表示形式:西暦/月/日 時:分:秒 登録に失敗、またはエラーにより処理の対象外になった場合は、メッセージが出力されます。

- ●「文字が認識できません」とエラーメッセージが出た場合、以下をお試しください。
	- 文字コードを UTF-8 に設定し、CSV テンプレートファイルを保存する。
	- 入力文字を英文字とする。

#### <span id="page-25-0"></span>ユーザー登録の CSV テンプレートファイルのアップロード

ユーザー設定の [CONFIG > デバイス 全デバイス表示と追加 / 削除 / 編集] (→ 14) を [有効] に設定しているときに、この機能を使 用できます。

### 準備[:「ユーザーの登録」\(→ 12\)](#page-11-1)の手順 **1** ~ **2** を行う

**1** [メニュー]をクリック

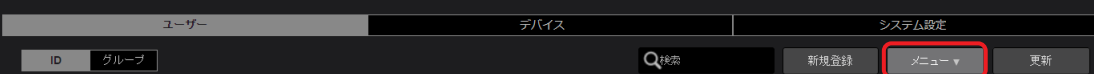

**2** プルダウンメニューから[一括登録]を選択

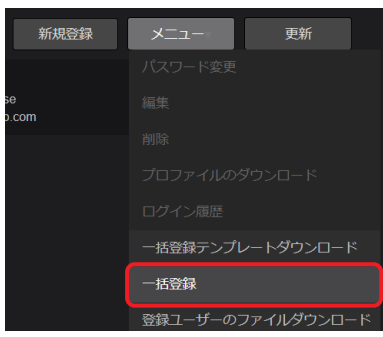

# **3** 画面の指示に従い、アップロードするファイルを選択

ファイルに不具合があると、メッセージが表示されます。 [キャンセル]をクリックすると、手順 **2** に戻ります。

# **4** [アップロード]をクリック

アップロードを開始します。 すべてのアップロードが終わると、「処理が完了しました。」と表示されます。

# **5** [OK]をクリック

処理結果 ① とメッセージ ② が反映されたファイルがパソコンにダウンロードされます。

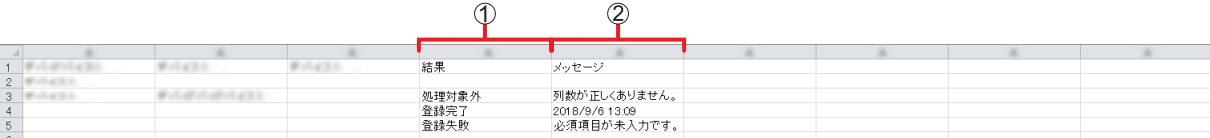

#### 登録ユーザーのファイルのダウンロード

ユーザー設定の [CONFIG > デバイス 全デバイス表示と追加 / 削除 / 編集] (→ 14) を [有効] に設定しているときに、この機能を使 用できます。

準備[:「ユーザーの登録」\(→ 12\)](#page-11-1)の手順 **1** ~ **2** を行う

**1** [メニュー]をクリック

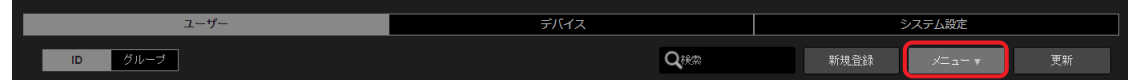

**2** プルダウンメニューから [登録ユーザーのファイルダウンロード]を選択 登録ユーザーの CSV ファイルがパソコンにダウンロードされます。

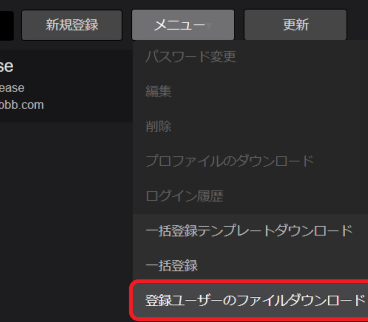

# <span id="page-26-0"></span>カメラレコーダーを設定する

本アプリケーションに登録したカメラレコーダーに、カメラオペレーターの情報が記録された SD メモリーカードを挿入後、再起動し、カメ ラレコーダーのネットワーク設定をすることで、カメラレコーダーと本アプリケーションとの通信が可能となります。 これらの設定は、カメラオペレーターが行います。

#### SD メモリーカードの準備

カメラオペレーターの情報を SD メモリーカードに記録するには、ユーザー登録済みのカメラオペレーターが SD メモリーカードに特定の ファイルを保存することが必要です。

**1** メニューバーから[CONFIG]をクリック

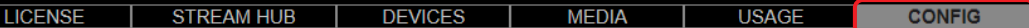

2 [ユーザー]をクリックし [ID] をクリックして、カメラオペレーターを選択 選択したユーザーは、背景が赤茶色になります。

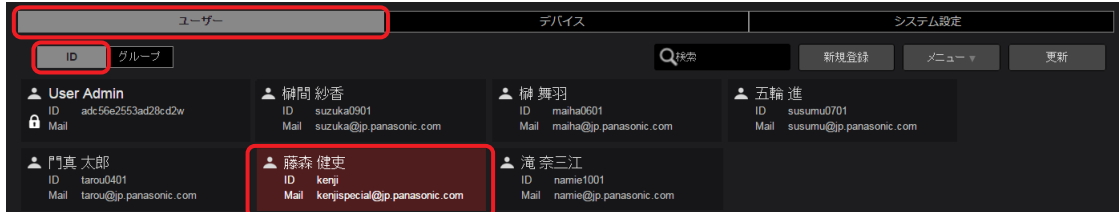

**3** [メニュー]をプルダウンして[プロファイルのダウンロード]をクリック

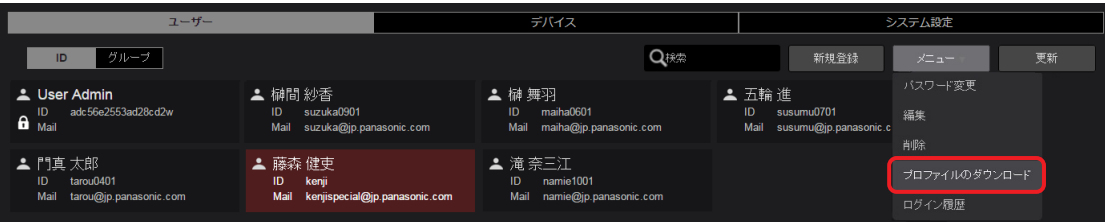

#### 4 カメラオペレーターのパスワードを入力し [ダウンロード] をクリック

オペレーターの情報を含む ZIP ファイル(p2nwcon.zip)がパソコンにダウンロードされます。 間違ったパスワードを入力されますと、メッセージが表示されます。[OK]をクリックし、正しいパスワードを入力してください。

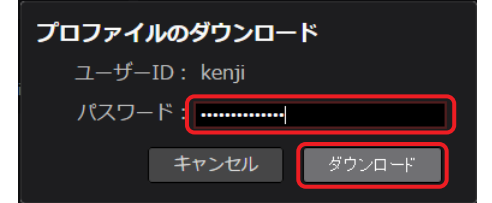

#### お知らせ

● 所定の回数連続して間違ったパスワードを入力されますと、ダウンロードが中止されます。正しいパスワードを確認し、30 秒後に手 順 **2** の操作をやり直してください。

#### **5** SD メモリーカードに、手順 **4** でダウンロードしたファイル(p2nwcon.cnf)をコピー

ダウンロードしたファイルを解凍し、"private"フォルダーを SD メモリーカードにコピーしてください。 カメラオペレーターの情報は"p2nwcon.cnf"および/または"p2stream.cnf"のファイルに保存され、以下のように P2SD フォルダー の中に格納されます。

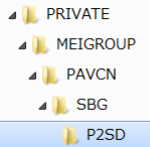

- プロファイルのダウンロードは、カメラオペレーター以外に管理者と [ユーザ管理] を [有効] に設定しているユーザーが行えます。 (→ 13) ただし、ダウンロードには、プロファイルをダウンロードしたいユーザーのパスワードが必要です。
- 以下の場合は、更新されたプロファイル情報を再度 SD メモリーカードにダウンロードする必要があります。
- カメラオペレーターのパスワードが変更された場合
- カメラオペレーターの[コンテンツアップロード]の権限設定が変更された場合(→ 13)
- SD メモリーカードは、必ずフォーマットしてから使用してください。

# <span id="page-27-0"></span>- カメラレコーダーの設定 - The Contest of Contest of Contest of Contest of Contest of Contest of Contest of Co

SD カードに保存したプロファイルの適用方法、ネットワーク設定については、お使いのカメラレコーダーの取扱説明書をご覧ください。

<span id="page-28-0"></span>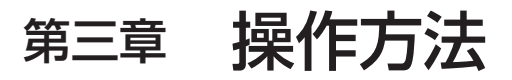

ショットの閲覧、編集、本線ファイルのダウンロードやメタデータの取り扱い方法になどついて説明します。

# <span id="page-29-1"></span><span id="page-29-0"></span>パソコンまたはタブレット端末でショットを見る

Mobile Camera で撮影したプロキシファイル、およびローカルからアップロードしたファイルと STREAM HUB の録画機能により生成さ れるファイルは本アプリケーションへアップロードされます。 アップロードされたショットの数に応じて、MEDIA 画面のショットリストメニューバーの [更新]横の数字が変わります。アップロード

されたショットは本アプリケーションで再生できます。

# **1** MEDIA 画面のショットリストメニューバーから[更新]をクリック

[New]のアイコンが表示されたショットが新たにアップロードされたショットです。

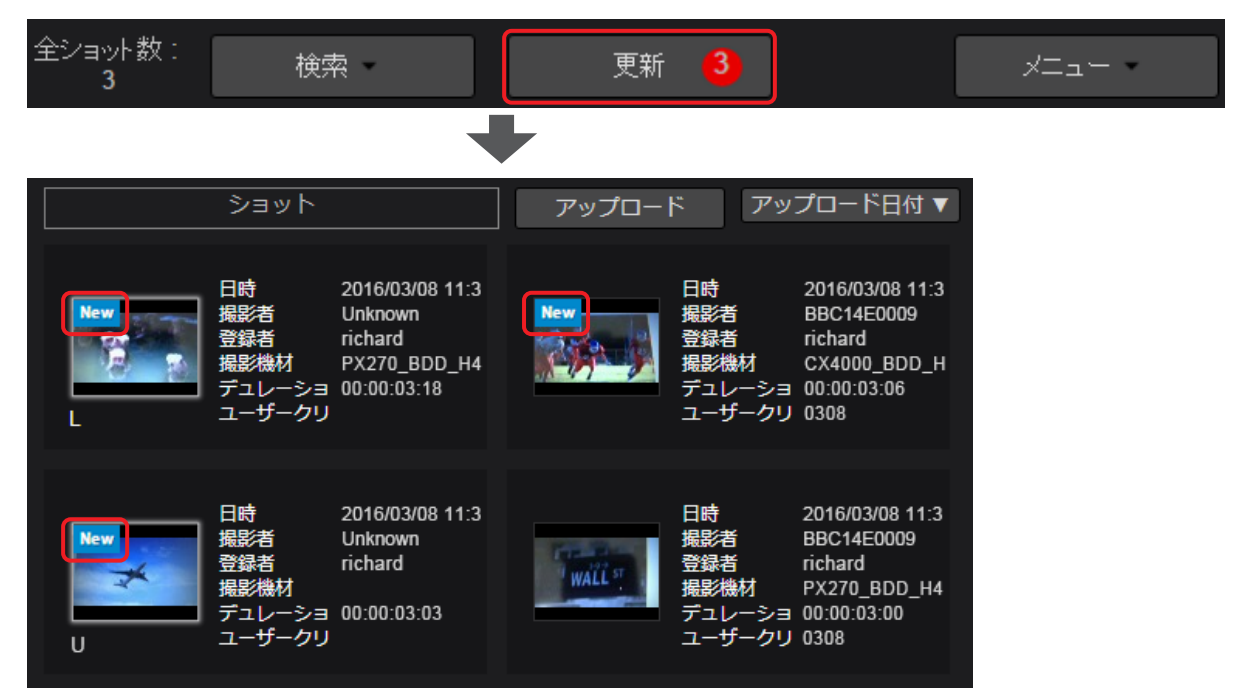

#### お知らせ

● アップロード中のショットに [incomplete]のアイコンが表示されることがあります。 Mobile Camera で収録したショットはファイルが分割してアップロードされる場合があり、一部のファイルのみが受信された状態で は [incomplete] のアイコンが表示されます。アップロードが完了しアイコンが [New] に変わるまでお待ちください。 [50](#page-49-0) ページの5 入力映像・6 出力映像の[録画]の項目も参照してください。

● サムネイルの下に表示されるアイコンは以下のとおりです。 [L]:STREAM HUB 機能で録画されたショット [U]:ローカルからアップロードしたファイル なし:Mobile Camera からアップロードされたショット

- プロキシファイルのフォーマットによってはご利用になるブラウザの制約により再生ができない場合があります。
- 複数のファイルで構成されたショットを再生する場合、ファイルの切れ目で一時的にショットの再生が止まる場合がありますが故障 ではありません。

# **2** 再生するショットをクリック

選んだショットが、アップロード日時の新しい順にプレビュー画面に表示されます。 ショット並べ替えボタンでショットリストの並び順を変更することができます。(→31) パソコンのキーボードの「Ctrl」(Windows)または「command」(Macintosh)を押しながら、クリックすると複数のショットを選 択できますが、表示されるショットは最後に選択したショットです。

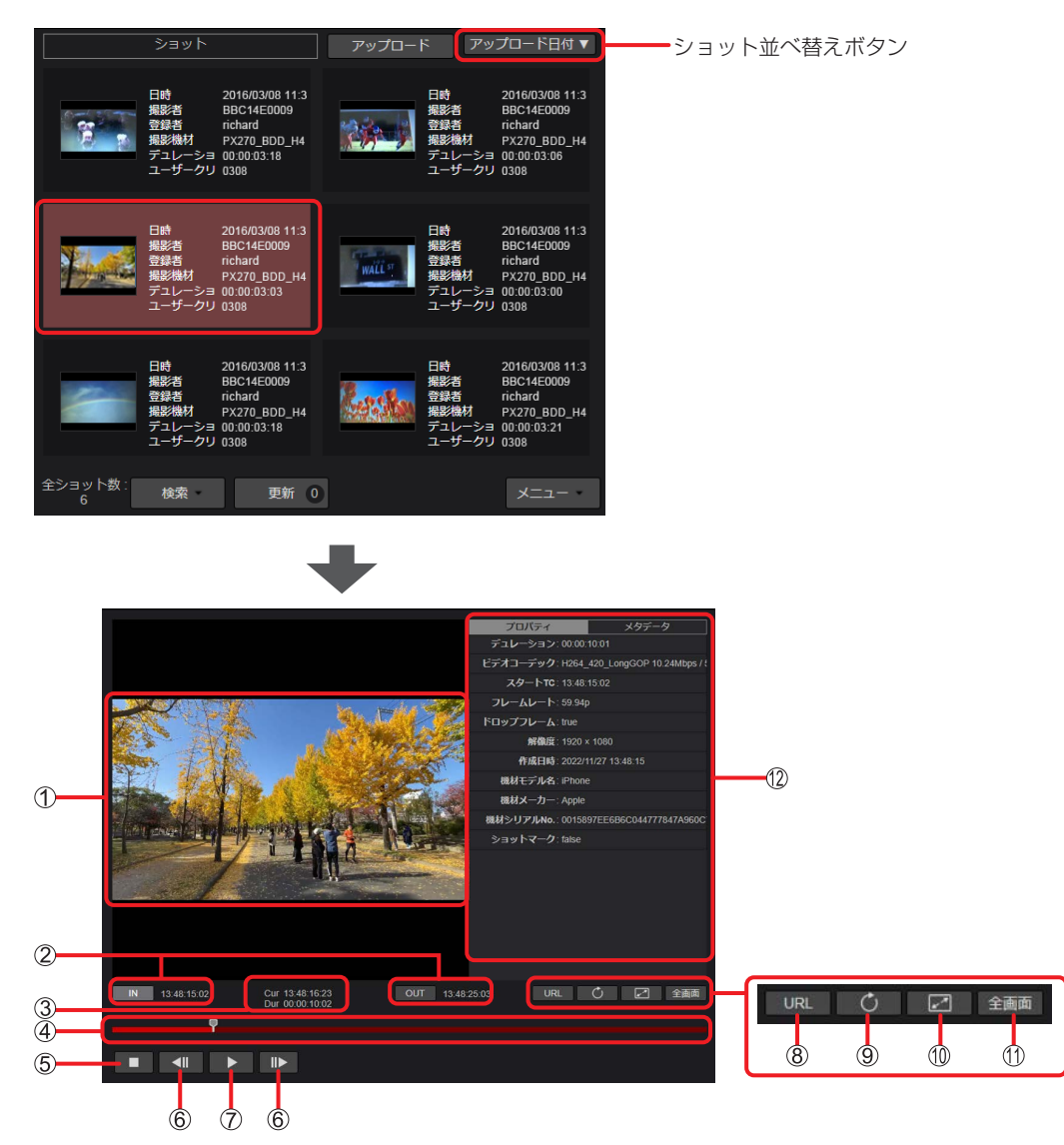

#### <span id="page-30-0"></span>■MEDIA 画面のショットリストの並び順を変更する

ショット並べ替えボタンをプルダウンし、並べ替え順をクリックする アップロード日時、録画開始時のタイムコードまたはショットの長さの 3 項目で、それぞれ降順または昇順に並べ替えることができます。

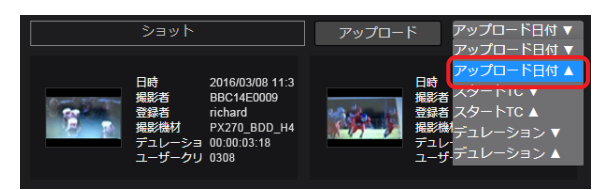

#### お知らせ

ブラウザを終了しても並べ替え順は記憶されますが、ご利用のブラウザの環境によっては記憶されない場合があります。 この場合、ご利用のブラウザとは異なるブラウザに変更し、再度並べ替えてください。

#### プレビュー画面

選択したショットの静止画 再生ボタンをクリックすると、ショットが再生されます。

#### IN 点 /OUT 点のジャンプボタンおよびタイムコード表示

[IN]または [OUT] をクリックすると、ショットの先頭/末尾にジャンプできます。

#### 再生位置のタイムコード(Cur)/ショットの長さ表示(Dur)

- Cur:ショットの再生位置をタイムコードで表示
	- ただし、下記のショットは正確なタイムコードが表示されません。
	- •ワンクリップレックモードで撮影したショット
	- 撮影中にタイムカウンター表示をリセットしたショット
- タイムコードが不連続であるショット Dur:ショットの長さを時間で表示
- シークバー

現在の再生位置

再生中は左から右へ移動し、必要に応じてドラッグすると、任意の再生位置まで移動できます。

#### 停止ボタン

再生または一時停止中にクリックで再生を停止し、ショットの先頭へ復帰

コマ戻し/コマ送りボタン

一時停止中にクリックで前進/後退

# 再生(一時停止)ボタン

再生および一時停止

ショットの再生中はボタンが一時停止ボタンに変わり、クリックするとショットの再生が一時停止します。

#### URL ボタン

プレビューしているショットの URL をクリップボードにコピーします。 この URL をブラウザに入力して接続すると、ログイン ID とパスワードを入力するポップアップ画面が表示されます。 ログインすると、再生やダウンロードができます。(再生画面のコンテンツの種類、ブラウザの種類によっては、再生やダウンロード ができないことがあります。)

#### ニアライブ用アップデートボタン

[Incomplete]と表示されるプロキシファイルが連続してアップロードされる時、プロキシ再生中、このボタンを押すと、再生位置 を保持したまま、後続のファイルと結合され 1 つのファイルとして再生できます。

#### プレビュー画面の拡大/縮小ボタン

#### : 拡大

■: オリジナル画面サイズに縮小 (MEDIA 画面に復帰)

拡大時には検索ペインが非表示となり、ショットリストが一列で表示されることで拡大されます。

#### 全画面表示ボタン

プレビュー画面の全画面表示

ボタンを押すと全画面表示になります。

全画面表示中に画面をクリックすると、操作ボタンが表示されます。再度、画面をクリックすると操作ボタンが非表示になります。 [終了]ボタンまたはパソコンのキーボードの「ESC」を押すと、元の画面に戻ります。

#### ショットのプロパティ/メタデータの表示および切り替えタブ

プロパティ/メタデータ表示切り替えタブをクリックして、選択されたショットのプロパティ/メタデータを表示します。 プロパティ [デュレーション]:ショットの長さ [ビデオコーデック]:ショットの本線ファイルの圧縮方式 [スタート TC]:ショットの先頭のタイムコード [フレームレート]:ショットの本線ファイルのフレームレート [ドロップフレーム]:ショットの本線ファイルのドロップフレームの有無 [解像度]:ショットの解像度 [作成日時]:ショットの作成日時 [機材モデル名]:ショット撮影時に使用したカメラレコーダーの機種名 [機材メーカー]:ショット撮影時に使用したカメラレコーダーの製造元 [機材シリアル No.]:ショット撮影時に使用したカメラレコーダーのシリアル番号 [ショットマーク]:ショットに対するショットマークの有無

メタデータ

- [クリップ名]:ショットを構成するクリップ名 [クリップ ID]:ショットを構成するクリップを特定するグローバルクリップ ID [ユーザークリップ名]:ユーザーが設定したクリップ名 [作成者]:ショットの作成者名 [撮影者]:ショットの撮影者 [撮影地]:ショットの撮影場所 [番組名]:撮影したショットを使用しようとする番組名 「レポーター]:ショットに関連付けられたレポーター [取材目的]:ショットを撮影した目的 [取材対象]:ショットで撮影されている対象物 [テキスト]:ショットに関連付けられたテキスト情報
	-

#### <span id="page-32-0"></span>ショットのフィルタリングと検索

見たいショットだけを表示させたい場合は、絞り込み検索を行います。 検索には 2 通りの方法があります。 MEDIA 画面の検索ペインからの検索

• MEDIA 画面のショットリストメニューバーの [検索]に項目を入力しての検索

#### <span id="page-32-1"></span>検索ペインを使う

4 つのクイック検索項目:[作成日]、[撮影機材]、[撮影者]、[登録者] [作成日]:ショットの撮影日 [撮影機材]:ショットの撮影に使用したデバイスのニックネーム、型番、シリアル番号またはメーカー名 [撮影者]:ショットの撮影者 [登録者]:機器のオペレータ名 ([→ 50\)](#page-49-0)、またはローカルファイルのアップロード(→48)の場合はアップロードしたログインユーザー名

#### **1** クイック検索から検索したい項目をクリック

例:[作成日](または[アップロード日])

撮影日(または本アプリケーションへアップロードした日)をクリックすると、指定した撮影日(またはアップロードした日)のショッ トがショットリストに表示されます。

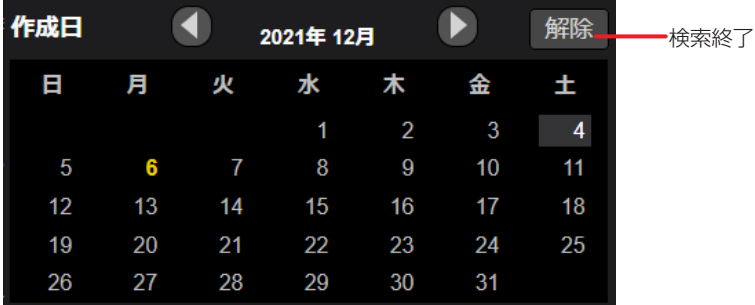

[作成日]または[アップロード日]以外の検索は、検索したい項目をクリックします。

例:[撮影機材]

検索したい撮影機材をクリックすると、指定した撮影機材で撮影されたショットがショットリストに表示されます。

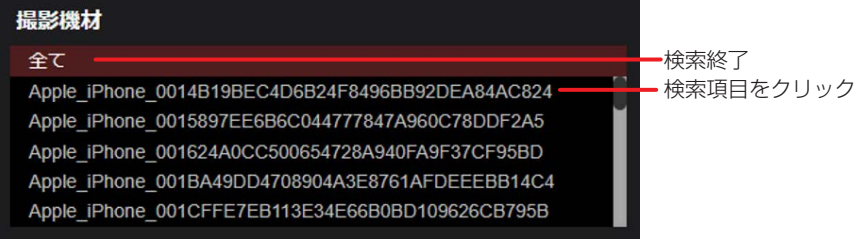

#### お知らせ

●[更新]をクリックすると、検索中に新たにアップロードされたショットの検索項目が表示されます。

#### <span id="page-33-1"></span><span id="page-33-0"></span>ショットリストメニューバーの検索を使う

ショットのメタデータに含まれる内容を絞り込んでの検索(メタデータ検索)や撮影場所からの検索(地図検索)など、検索ペインよりも詳 しい条件で絞り込み、検索を行います。

## ■メタデータ入力による絞り込み

1 MEDIA 画面のショットリストメニューバーから [検索] をプルダウンして [メタデータ検索] をクリック 詳細な検索条件の入力画面が表示されます。

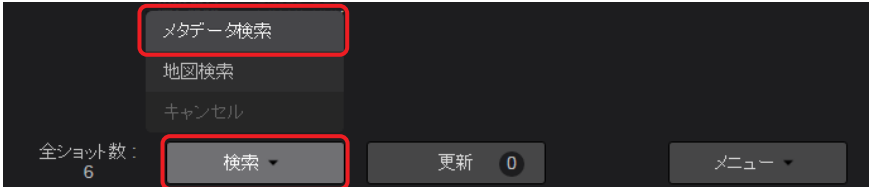

#### **2** 検索項目に条件を入力し、[検索]をクリック

検索項目に該当したショットが、ショットリストに表示されます。手順1でクリックした[検索]と[メタデータ検索]の背景が赤茶 色になります。

•[地図検索]をクリックし、地図上でショットを絞り込むと、[メタデータ検索]と[地図検索]の両方の検索で絞り込まれた ショットが MEDIA 画面に表示されます。

「検索]、「メタデータ検索] と「地図検索]の背景が赤茶色に変わります。

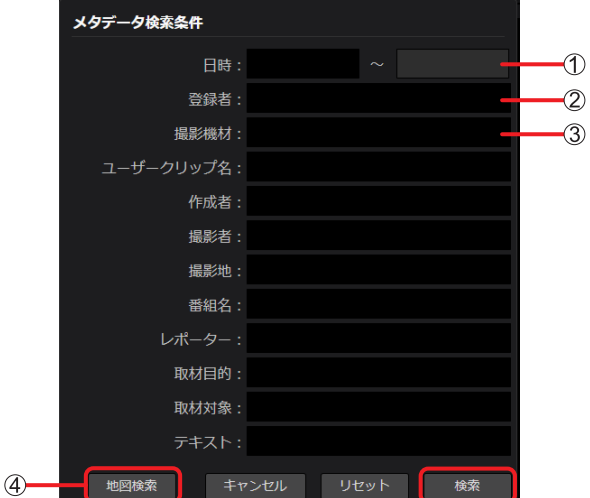

- [日時]:ショットの撮影日、ないしは撮影日の範囲
- ② [登録者]:機器のオペレータ名(→50)、またはローカルファイルのアップロード(→48)の場合はアップロードしたログイン ユーザー名
- (3) [撮影機材]:ショットの撮影に使用したデバイスのニックネーム、型番、シリアル番号またはメーカー名
- $(4)$  [地図検索]: 地図によるショット検索  $(→ 36)$  $(→ 36)$

 $(1) \sim (3)$ 以降の検索項目は下記となります。

- [ユーザークリップ名]:ユーザーが設定したクリップ名
- [作成者]:ショットの作成者名
- [撮影者]:ショットの撮影者
- [撮影地]:ショットの撮影場所
- [番組名]:撮影したショットを使用しようとする番組名
- [レポーター]:ショットに関連付けられたレポーター
- [取材目的]:ショットを撮影した目的
- [取材対象]:ショットで撮影されている対象物
- [テキスト]:ショットに関連付けられたテキスト情報

- メタデータ入力による絞り込みをリセットするには、手順2 で[リセット]をクリックします。[地図検索]での検索を行っていない場合、 [検索]の背景が灰色に戻ります。
- 検索を中止する場合は、ショットリストメニューバーの[検索]をプルダウンして[キャンセル]をクリックしてください。

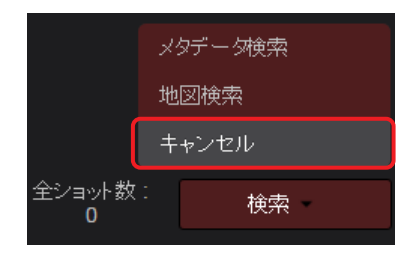

#### <span id="page-35-0"></span>■撮影場所をもとにした地図上での絞り込み

特定の場所で撮影されたショットを地図上で絞り込み、ショットリストに表示できます。

# 1 MEDIA 画面のショットリストメニューバーの [検索] をプルダウンして [地図検索] をクリック GPS を有効にしたカメラレコーダーで撮影されたショットが地図上に表示されます。

撮影位置に近い場所で撮影されたショットが複数ある場合、撮影日時が一番新しいショットと撮影枚数を表示します。

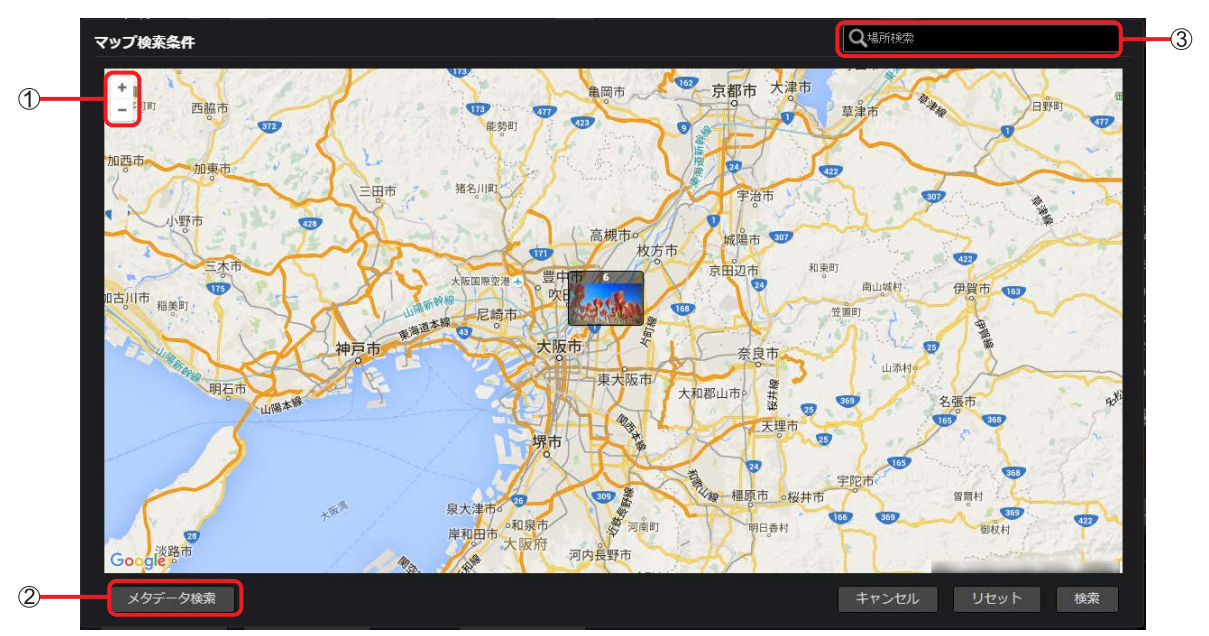

- 拡大/縮小ボタン:クリックして地図を拡大/縮小
- ② [メタデータ検索]:メタデータによる絞り込み([→ 34\)](#page-33-1)
- 3 [Q 場所検索]: 地名入力で表示場所を変更

## **2** 地図の表示範囲を変更

変更するには、4 つの方法があります。

- 拡大/縮小ボタンをクリック
- •地図上の地点をクリックすれば、その地点を中心に地図を表示
- 撮影枚数が表示しているショットの地点をクリック(地図が拡大され、すべてのショットが表示されます。)
- [Q 場所検索] に地名を入力

#### **3** [検索]をクリック

手順 **2** で設定した地域にショットが絞り込まれ、ショットリストに表示されます。 手順 **1** でクリックした[検索]と[地図検索]の背景が赤茶色に変わります。

- •[メタデータ検索]をクリックし、メタデータを入力後[検索]をクリックすると[地図検索]と[メタデータ検索]の両方の検索で 絞り込まれたショットが MEDIA 画面に表示されます。
	- ………<br>「検索1、[地図検索] と[メタデータ検索]の背景が赤茶色に変わります。

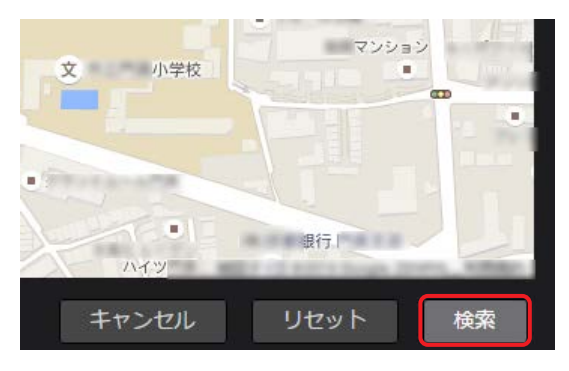

- ●地図による表示の絞り込みをリセットするには、手順1で[リセット]をクリックします。[メタデータ検索]での検索を行っていな い場合は[検索]の背景が灰色に戻ります。
- 地図検索をキャンセルする場合は、ショットリストメニューバーの[検索]をプルダウンして[キャンセル]をクリックしてください。

#### <span id="page-36-0"></span>ショットのプロキシファイルのダウンロード

臨時ニュースなど即時性の高いコンテンツでは、プロキシファイルのような低解像度の映像を放送する場合があります。そのような状況では ショットのプロキシファイルをダウンロードすることができます。 プロキシファイルのダウンロードは、管理者と [コンテンツダウンロード] を [有効] に設定しているユーザーが行えます。(→ 13)

**1** ダウンロードしたいショットをクリック

選択したショットは背景が赤茶色になります。

パソコンのキーボードの「Ctrl」(Windows)または「command」(Macintosh)を押しながらクリックすると、複数のショットを選択できます。

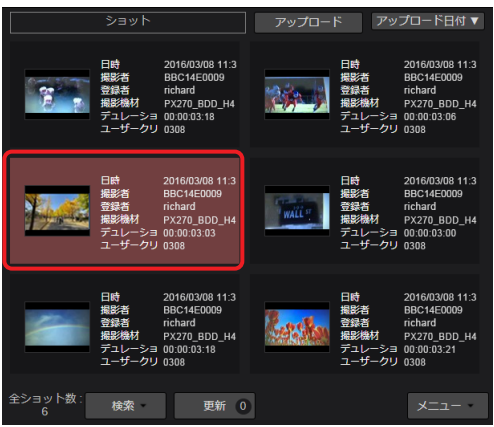

2 ショットリストメニューバーの [メニュー]をプルダウンして [ダウンロード]をクリック ダウンロードが開始され、ファイルを ZIP 形式に変換します。

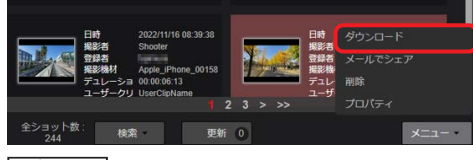

#### お知らせ

●お使いのブラウザが Google Chrome である場合にのみ、[ダウンロード]は機能します。Google Chrome 以外のブラウザは、[メー ルでシェア]をクリックしてください。([→ 38](#page-37-1))

- <span id="page-36-1"></span>**3** ファイル名を選び、[ダウンロード]をクリックする
	- ファイル名は、 ① ~ ③ のいずれかをクリックしてください。

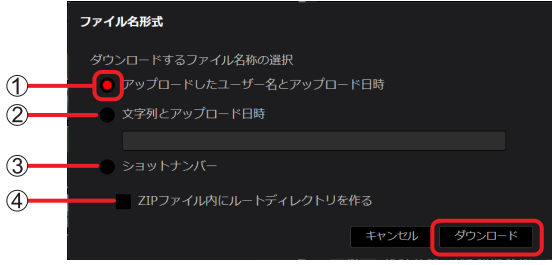

- (1) [アップロードしたユーザ名とアップロード日時]:ショットをアップロードしたユーザー名と、そのアップロード日時 2 [文字列とアップロード日時]: ユーザーが入力した文字と、ショットのアップロード日時チェック後、文字を入力 (最大 113 字まで)
- してください。半角英数字、ハイフンが使えます。
- [ショットナンバー]:本アプリケーションが付与する任意の番号
- [ZIP ファイル内にルートディレクトリを作る]:クリックすると、ZIP ファイル内にルートディレクトリを作成できます。
- **4** ダウンロード完了画面を確認し、[OK]をクリック

ショットの ZIP ファイルがパソコンに保存されます。

- ブラウザのポップアップを禁止にしている場合、本アプリケーションのサイトからの通知は許可してください。
- ダウンロードしたショットには、MEDIA 画面のショットリストに 2 が表示されます。

#### <span id="page-37-1"></span><span id="page-37-0"></span>ショットのプロキシファイルの共有

ログインユーザーのほかに、プロキシファイルが必要なユーザーにプロキシファイルをダウンロードするための情報を共有することができま す。

**1** 共有したいショットをクリック

選択したショットは背景が赤茶色になります。

パソコンのキーボードの「Ctrl」(Windows)または「command」(Macintosh)を押しながらクリックすると、複数のショットを選 択できます。

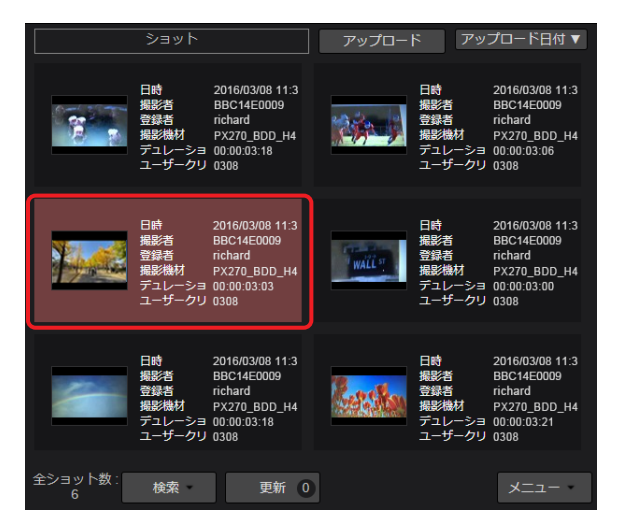

2 ショットリストメニューバーの [メニュー] をプルダウンして [メールでシェア] をクリック

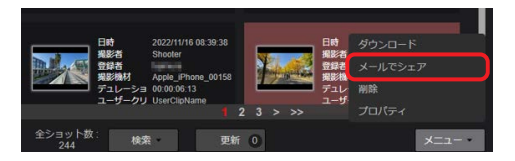

#### **3** ファイル名を選び※、プロキシファイルを送るユーザーを選び、[シェア]をクリック

※ファイル名の選択は[、37](#page-36-1) ページを参照してください。なお、2 回目以降のダウンロードで、[SETTINGS] → [ダウンロード]の 設定をしていない場合は、下記画⾯に、[ファイル名形式]の項⽬は表⽰されませんので、ファイル名選択の操作は不要です。

- ログインユーザーはデフォルトで選択されているので、リストから削除できません。
- [シェア]をクリックすると設定したユーザーにダウンロードの通知メールが送信されます。
- 通知メールには、以下の情報が記載されています。
- ZIP ファイルをパソコンにダウンロードするために必要な URL
- URL へのアクセスに必要なユーザー名とワンタイムパスワード

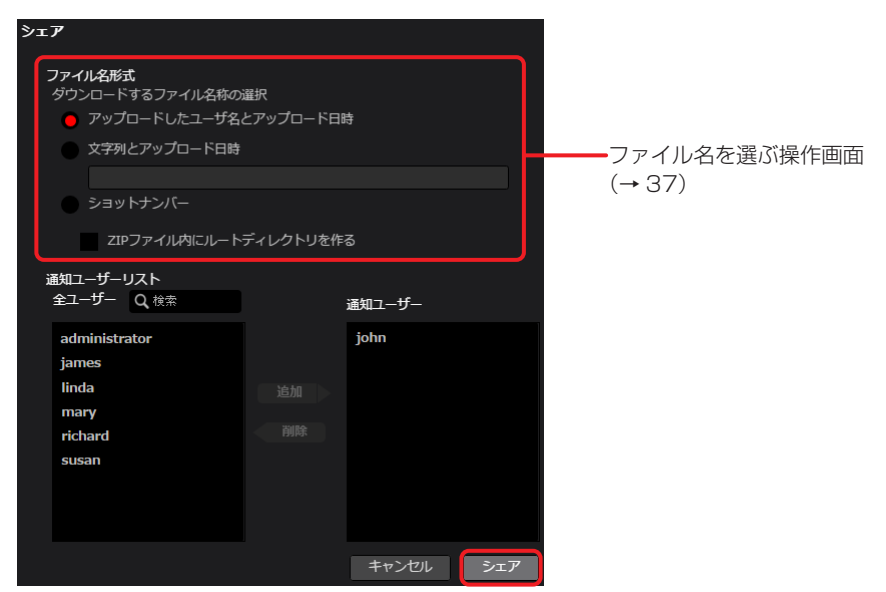

[通知ユーザリスト]の中からダウンロードを必要とするユーザーをクリックし [追加]をクリックすると [通知ユーザ]に移動します。 ([Q 検索] 欄に文字を入力すると、その文字が含まれるユーザー名だけが表示されます。) 通知が不要な場合は[通知ユーザ]のユーザーをクリックし[削除]をクリックすると[通知ユーザリスト]に戻ります。

# <span id="page-38-0"></span>**4** 通知メールに記載されているダウンロードするために必要な URL をクリック

ユーザー名とパスワードの入力画面が表示されます。

Requested content is downloadable from the following URL. -----Clips: 327BK0AO Requested by Kenji Fujimori URL : https:// User: ab9c9acdccd18bb0 Password: db3f50a7c4963d63 Expiration: 2016/03/09 12:10

# 5 通知メールに記載されているユーザー名とパスワードを入力し [ログイン] をクリック

プロキシファイルの ZIP ファイル (shot xxxx.zip) がダウンロードされパソコンに保存されます。

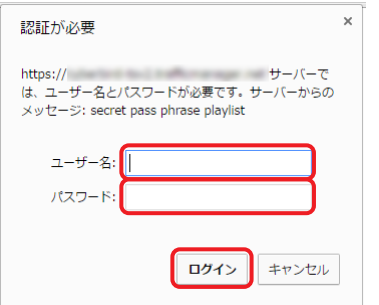

#### お知らせ

●共有したショットには、MEDIA 画面のショットリストに 2 が表示されます。

#### ショットの削除

ショットリスト上でショットを削除することができます。

## **1** 削除したいショットをクリック

選択したショットは背景が赤茶色になります。

パソコンのキーボードの「Ctrl」(Windows)または「command」(Macintosh)を押しながら、クリックすると複数のショットを選 択できます。

2 ショットリストメニューバーの [メニュー]をプルダウンして [削除] をクリック

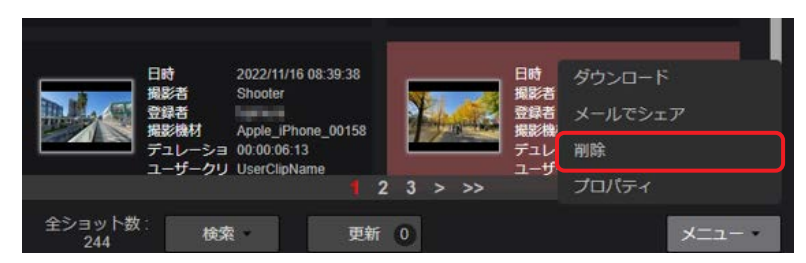

**3** 削除実行画面を確認し、[OK]をクリック

## <span id="page-39-1"></span><span id="page-39-0"></span>ショットの閲覧制限

アップロードされたショットに対し、どのグループと共有するか設定できます。また、共有するグループ内の閲覧できるユーザーを設定もで きます。

# **1** 閲覧制限をかけたいショットをクリック

選択したショットは背景が赤茶色になります。

パソコンのキーボードの「Ctrl」(Windows)または「command」(Macintosh)を押しながら、クリックすると複数のショットを選 択できます。

**2** ショットリストメニューバーの[メニュー]をプルダウンして[プロパティ]をクリック

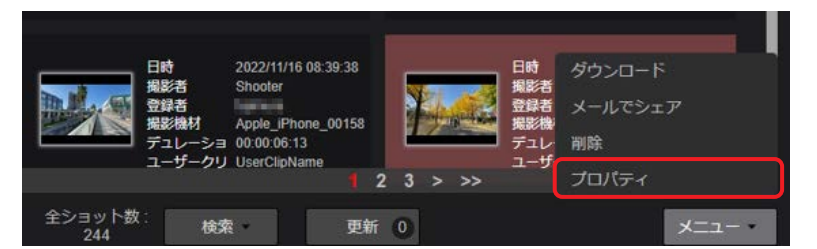

**3** 閲覧制限を設定し[設定]をクリック

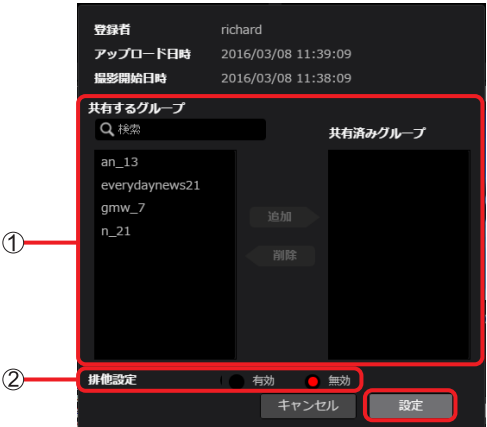

[共有するグループ]:

ショットを共有するグループの設定

設定方法は「ユーザーの登録」の手順 4 (→ 13) の 20 と同じです。

#### お知らせ

●[クリップ変更]が[有効]に設定されているユーザーは、他のユーザーがアップロードしたショットの共有グループを設定するこ ともできます。(→ 13)

[共有するグループ]には、自分が所属しているグループと、共有設定を"公開"に設定しているグループが表示されます。 [クリップ変更]を[マネージャー]に設定しているユーザーの場合、共有設定を"非公開"(指定したユーザー以外にはショット を共有させない)に設定されているグループも、この[共有するグループ]の一覧に表示されます。(→ 13)

#### [排他設定]:

「共有グループ」に追加したグループに限りショットの閲覧ができるように制限をかけることができます。

[有効]: 閲覧を [共有グループ]のグループのみに制限する

[無効]: 閲覧を [共有グループ]のグループのみに制限しない(デフォルト設定)

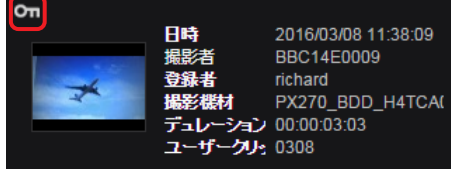

#### お知らせ

●[クリップ変更]が[マネージャー]に設定されているユーザーは、他のユーザーがアップロードしたショットの閲覧制限を設定す ることもできます。(→ 13)

# <span id="page-40-1"></span><span id="page-40-0"></span>スマートフォンでショットを見る

パソコン同様、iPhone や Android スマートフォンでも本アプリケーションにアップロードされたプロキシファイルを再生できます。 準備:スマートフォンでブラウザを立ち上げる iPhone の画面を例示します。

## **1** ブラウザのアドレスバーに通知された URL を入力

# 2 ユーザー登録で設定したユーザー ID とパスワードを入力し、[ログイン]をタップ

パスワードは◦で表示されます。 ログイン後にショット一覧画面が表示されます。

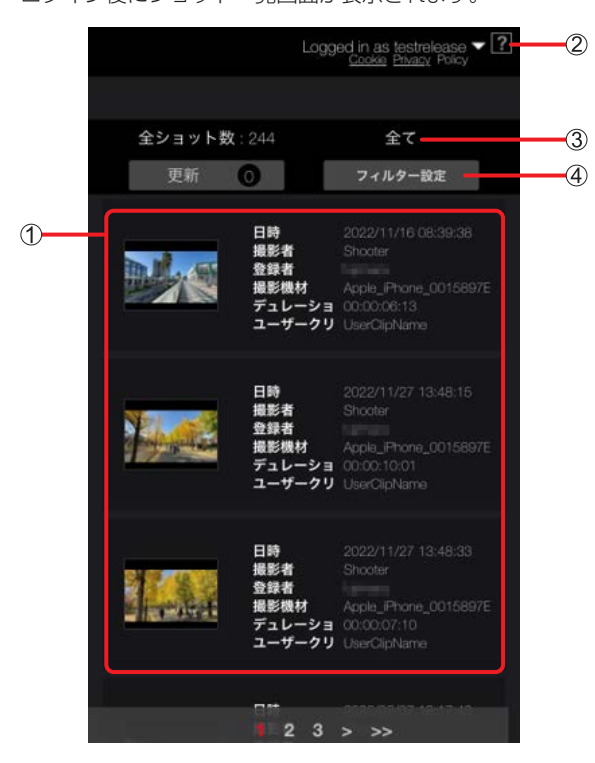

- ショットの一覧
- ヘルプ:別ウィンドウでヘルプを表示
- [全て]/[フィルター済み]:ショットの表示方法の設定
	- [全て]:全て表示
	- [フィルター済み]:検索をかけ絞り込みをしたショットのみ表示[\(→ 43](#page-42-0))
- 4 [フィルター設定]: ショットの検索([→ 42\)](#page-41-1)
- <span id="page-41-0"></span>**4** [更新]をタップ [New]のアイコンがついたショットが最近アップロードされたショットです。
- **5** 再生したいショットをタップし「▶」をタップ ショットが再生されます。

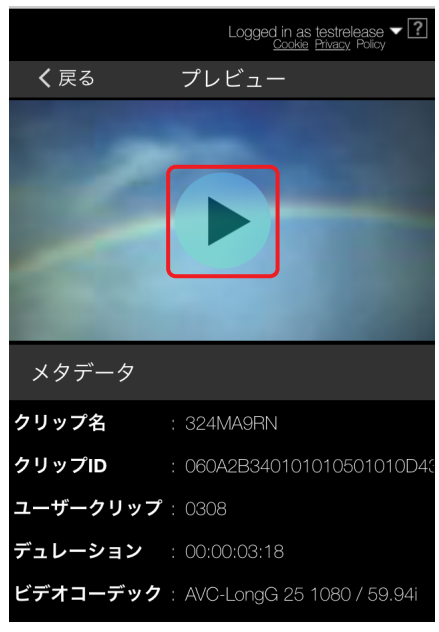

# <span id="page-41-1"></span>ショットの検索

検索条件を設定し表示するショットを絞り込むことができます。 準備[:「スマートフォンでショットを見る」\(→ 41\)](#page-40-1)の手順 **1** ~ **2** を行う

**1** [フィルター設定]をタップ

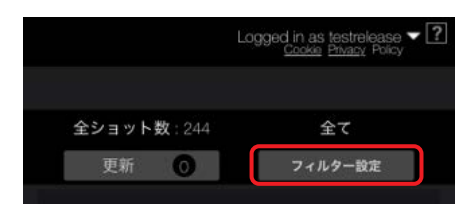

# <span id="page-42-0"></span>2 検索したい項目をタップし [設定] をタップ

- 検索されたショット一覧画面に戻ります。
- 4 つの検索項目を表示できます。検索方法は [33](#page-32-1) ページを参照してください。
- (検索項目:[作成日]、[撮影機材]、[撮影者]、[登録者])
- 検索項目の変更はできません。

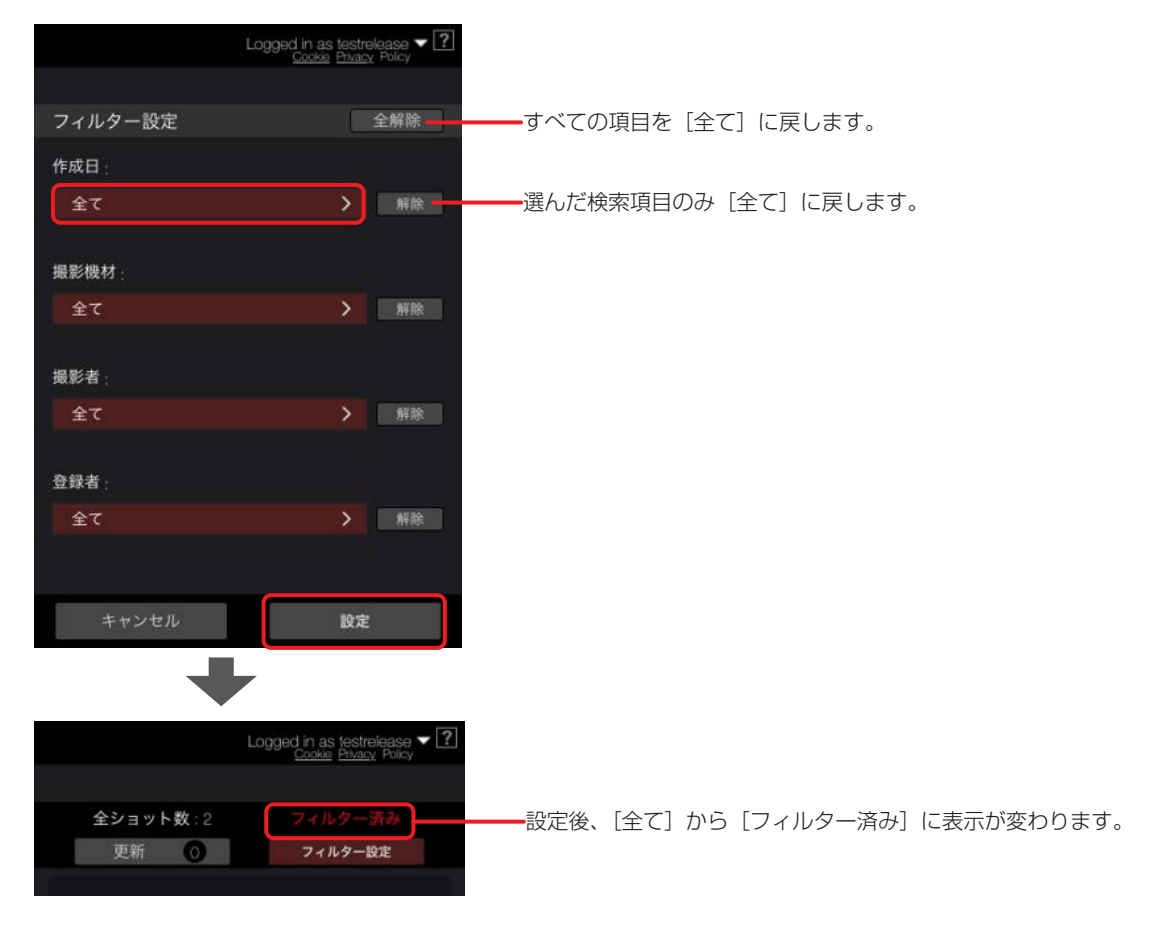

# <span id="page-43-1"></span><span id="page-43-0"></span>デバイスの状態表示

本アプリケーションに登録済みのデバイス(例えば、カメラレコーダー)が、本アプリケーションと接続を確立しているか、またはプロキシ ファイルや本線ファイルを本アプリケーションに転送中であるかなどカメラレコーダーの状態を本アプリケーションで確認できます。(下記)

**1** メニューバーから[DEVICES]をクリック

![](_page_43_Figure_4.jpeg)

ログインユーザーに関連づけられたデバイスグループ(→ 13)に所属するカメラレコーダーの状態一覧が表示されます。画面は 30 秒ごとに最新情報に更新されます。

![](_page_43_Figure_6.jpeg)

- [オンライン]:
	- カメラレコーダーの接続状態の表示
	- (緑色): 接続中
	- (灰色) : 未接続
- [サムネイル]:
	- カメラレコーダーが撮影している映像のサムネイル
- [ニックネーム]: デバイス登録したときに設定したデバイスのニックネーム([→ 20\)](#page-19-0)
- [型番]:
	- デバイス登録時に自動的に入力されたデバイスの型番([→ 20\)](#page-19-1)
- [オペレータ]: カメラレコーダーのオペレータ名
- [Rec]:
	- 録画中かどうかの状態表示
	- (赤色): 録画中
	- 非表示: 録画中でない
- [バッテリー]: バッテリー残量または AC アダプターの接続状態の表示
	- :バッテリー残量を 6 段階で表示します。 :満充電
	- :充電要 :AC アダプター接続中

- ●▲ ▼ のついた項目をクリックすると、表示順を変更できます。
- [Q 検索] 欄に文字を入力すると [ニックネーム]、[型番]、[オペレータ] および [メディア] の絞り込みができます。
- カメラレコーダーが、本アプリケーションと未接続の状態になっても、[オンライン]の更新には時間がかかる場合があります。
- CX カメラシリーズのとき、[アップロード]に転送待ちおよびファイル数は表示されません。

# <span id="page-44-0"></span>ストリーミング (RTMP/SRT)

本アプリケーションを利用してストリーミング配信先を登録後、カメラレコーダーに配信先 URL を本アプリケーションから通知し、 配信できます。配信方法は 2 通りあります。

- 
- .<br>•本アプリケーションを操作して、ストリーミング配信を開始する(→47) • カメラレコーダーを操作して、ストリーミング配信を開始する(→47)
- 

# <span id="page-44-1"></span>ストリーミング配信画面

**1** メニューバーから[DEVICES]をクリック

![](_page_44_Figure_8.jpeg)

#### [開始]/[停止]ボタン:

[開始]をクリックするとストリーミング配信が開始され、[停止]をクリックすると配信が停止されます。 [開始]をクリックできない時は、以下のいずれかをおこなってください。

- カメラレコーダーの録画を停止する
- 3 「URL 編集]をクリックして URL を入力する
- STREAM HUB のパターンファイルにデバイスを登録する(→51)

#### [状態]:

[Live-RTMP]: カメラレコーダーから RTMP 配信サーバーなどへのストリーミング配信 (RTMP) 中。 [SRT]: カメラレコーダーから SRT 配信サーバーなどへのストリーミング配信 (SRT) 中。 空白: カメラレコーダーが録画中などの理由でストリーミングできない。

[Stand by]: ストリーミング可能だが、ストリーミング配信していない。

#### **(3) 「URL 編集1 ボタン:**

カメラレコーダーを選択後、ボタンをクリックして、配信先のサーバーの URL を入力します。[\(→ 46](#page-45-1))

#### [URL]:

で入力した URL とストリーム名が「/」で結合したアドレスが表示されます。

例えば、入力した URL を rtmp://c.rtmp.zzzzz.com/live2、ストリーム名を 1a2b-3c4d-5e6f-7g8h とすると、 の URL は、rtmp://c.rtmp.zzzzz.com/live2/1a2b-3c4d-5e6f-7g8h となります。

#### [RTMP URL 通知]/[SRT URL 通知]ボタン:

[RTMP URL 通知]または [SRT URL 通知]をクリックすると、カメラレコーダーに 4 の URL が通知されます。 [RTMP URL 通知]または [SRT URL 通知]をクリックできない時は、以下のいずれかをおこなってください。

- カメラレコーダーのストリーミング配信を停止する
- カメラレコーダーをオンライン状態にする
- 3 [URL 編集] をクリックして URL を入力する

 $(1)$  ~ 5 以外の項目は、[「デバイスの状態表示」\(→ 44\)の](#page-43-1)手順1の項目と同様です。

#### <span id="page-45-1"></span><span id="page-45-0"></span>ストリーミング配信 (RTMP/SRT) 先を登録する

ストリーミング配信(RTMP/SRT)したいカメラレコーダーが、配信(RTMP/SRT)していない時に URL の登録ができます。 準備:ストリーミング配信画面を表示する[\(→ 45](#page-44-1))

**1** ストリーミング配信したいカメラレコーダーをクリックし、[URL 編集]をクリック ストリーミング配信先の設定画面が表示されます。

![](_page_45_Figure_4.jpeg)

**2** ストリーミング配信先の URL を入力し、[OK]をクリック

![](_page_45_Figure_6.jpeg)

#### [サーバアドレス]:

- 入力ボックスをクリックし、配信先のサーバーの URL を半角英数字 1024 字以内で入力します。
- 入力ボックスにはデフォルト値として、このサーバーアドレスが設定されています。(RTMP および SRT)
- ストリーム名が含まれている URL を入力する場合、3 [ストリーム名]の入力は不要です。 入力可能な URL:

rtmp://、rtmps://、srt://

#### **(2) URL 設定ボタン:**

クリックすると STREAM HUB 機能[\(→ 49](#page-48-0))で使用するサーバーアドレスが設定されます。

- [RTMP(S)] と [SRT] の個々に設定できます。
- 「STREAM HUB SETTING」(→10)で共通キーが設定されていない場合は設定されません。
- カメラからのストリーミングを開始するには、事前に「STREAM HUB の設定| [\(→ 51](#page-50-0)) より、対象となるカメラをパターンファ イルに登録する必要があります。

#### [ストリーム名]:

入力ボックスをクリックし、配信先のストリーム名を半角英数字 1024 字以内で入力します。

#### [SRT 暗号化設定]:

暗号化形式の選択

[OFF](デフォルト設定) [AES128] [AES192] [AES256]

#### [SRT パスフレーズ]:

[SRT 暗号化設定]を[OFF]以外にすると表示されます。 暗号化設定のパスフレーズを入力します。 ※入力できる文字:半角英数字、-(ハイフン)、\_(アンダーバー)(10 ~ 79 文字以内)

#### 注意点

● 入力した URL とストリーム名は結合したアドレスで、[URL]に表示されます。(→45)

# <span id="page-46-1"></span><span id="page-46-0"></span>ストリーミング配信を開始

準備:ストリーミング配信先を登録し、ストリーミング配信画面を表示する[\(→ 45](#page-44-1))

#### 本アプリケーションからストリーミング配信を開始

# **1** [開始]をクリック

- ストリーミング配信が開始されます。
- •ボタンが[停止]に変更されますので、配信を停止する場合は[停止]をクリックしてください。

![](_page_46_Picture_88.jpeg)

### <span id="page-46-2"></span>カメラレコーダーからストリーミング配信を開始

1 ストリーミング配信したいカメラレコーダーの [RTMP URL 通知]または [SRT URL 通知]をクリック 登録したストリーミング配信先のサーバーの URL がカメラレコーダーに通知登録されます。

![](_page_46_Picture_89.jpeg)

## **2** カメラレコーダーで配信を開始 詳しくは、カメラレコーダーの取扱説明書をご覧ください。

#### お知らせ

● 配信先が、STREAM HUB 機能 [\(→ 49](#page-48-1)) で使用するサーバーアドレスで、デバイスのストリーミングが 4K のとき受信が停止されます。

# <span id="page-47-1"></span><span id="page-47-0"></span>ローカルファイルのアップロード

ローカルにある MOV または MP4 ファイルを本プリケーションへアップロードして、MEDIA 画面に表示することができます。

**1** MEDIA 画面のショットリストの[アップロード]ボタンをクリック

![](_page_47_Figure_4.jpeg)

**2** [ファイルを選択]をクリックし、ローカルファイルを選ぶ

![](_page_47_Picture_6.jpeg)

[アップロード可能な形式] Video: H.264 FHD(1920x1080) or HD(1280x720) Audio:AAC or LPCM 48KHz/16bit ファイル名:半角英数字 及び \_ ( ) ( 拡張子を含めて最大 100 文字 )

**3** [開く]をクリック

### **4** [OK]をクリック

ファイルが MEDIA 画面に表示されます。

- ●本機能でアップロードされたファイルは、ショットリストに [U] アイコンが表示されます。[\(→ 30\)](#page-29-1)
- ローカルファイルのフォーマットによってはアップロードできない場合があります。
- アップロードで使用するストレージ容量については、アップロード後に付加データ(メタデータ、閲覧用データなど) が作成されるため、アッ
- プロードファイルサイズの 2 倍程度の使用量となります。該当ファイル削除時には同時に付加データも削除されます。

# <span id="page-48-0"></span>映像の配信(STREAM HUB)

STREAM HUB では、カメラからの映像やスイッチャー (KAIROS Core) からの出力映像を、ストリーミング配信したり、ファイル録画 したりできます。

また、配信先、入力映像、出力映像などに関わる設定をパターンファイルとして作成し、保存できます。

# <span id="page-48-1"></span>**STREAM HUB 画面**

#### お知らせ

- ブラウザの画面上部に「Alert」が表示された場合は、ブラウザ画面の右下に表示される「アラート一覧」を確認してください。この一覧 に表示されている配信先(再生系)については、ネットワークの状態が不安定な可能性があります。不安定なネットワークでの接続は行わ ないでください。
- **1** メニューバーから[STREAM HUB]をクリック STREAM HUB 画面が表示されます。

![](_page_48_Figure_8.jpeg)

#### 適用中のパターンファイル名

現在適用中のパターンファイルのファイル名とリスト番号が表示されます。

#### [SRT 通信情報]ボタン

ストリーミングプロトコルの通信状態を表示します。

#### [メニュー]ボタン

パターンファイルの作成編集、メタデータの設定などを行うボタンです。

[新規ファイル作成]:新規のパターンファイルを登録します。最大 10 ファイルまで作成できます。

- [編集]:現在適用されているパターンファイルの編集ができます。
- [ファイルを開く]:登録したファイル一覧を表示します。ファイルの編集や適用ができます。
- [メタデータ設定]:メタデータの設定を行いたいデバイスを入力映像/出力映像リスト内でクリックすると、背景が赤茶色になり、選択 されます。

この状態で[メタデータ設定]をクリックすると、設定画面が表示され、設定ができます。

[メタデータプロパティ]:プロパティの確認を行いたいデバイスを入力映像/出力映像リスト内でクリックすると、背景が赤茶色になり、 選択されます。

この状態で「メタデータプロパティ]をクリックすると、メタデータプロパティが表示されます。

#### (4) [配信先]

パターンファイル作成時に設定した映像出力の配信先リストです。登録順に表示されます。

[編集]ボタンを押すと、配信先の設定ウィザード画面に移動します。配信先に関する設定ができます。

![](_page_48_Picture_237.jpeg)

## 第三章 操作方法~映像の配信 (STREAM HUB)  $\sim$

![](_page_49_Picture_240.jpeg)

## 5 入力映像 · 6出力映像

<span id="page-49-0"></span>パターンファイル作成時に設定した入力映像や出力映像のリストです。

![](_page_49_Picture_241.jpeg)

# <span id="page-50-0"></span>STREAM HUB の設定

STREAM HUB 画面では、[メニュー]からパターンファイルに対して新規ファイルの設定や既存ファイルの編集ができます。

![](_page_50_Picture_144.jpeg)

[新規ファイル作成]:新規のパターンファイルを登録します。最大 10 ファイルまで作成できます。

[編集]:現在適用されているパターンファイルの編集ができます。

[ファイルを開く]:登録したファイル一覧を表示します。ファイルの編集や適用ができます。

[メタデータ設定]:メタデータの設定を行いたいデバイスを入力映像/出力映像リスト内でクリックすると、背景が赤茶色になり、選択され ます。

この状態で[メタデータ設定]をクリックすると、設定画面が表示され、設定ができます。

[メタデータプロパティ]:プロパティの確認を行いたいデバイスを入力映像/出力映像リスト内でクリックすると、背景が赤茶色になり、選 択されます。

この状態で[メタデータプロパティ]をクリックすると、メタデータプロパティが表示されます。

新規ファイルを作成

設定ウィザードに従って、新規ファイルを作成します。

**1** [メニュー]から[新規ファイル作成]をクリック

お知らせ

● STREAM HUB 画面の [メニュー] から [新規ファイル作成] を行う場合は、操作前に実行中のストリーミングを停止してください。

![](_page_50_Figure_16.jpeg)

ファイル名登録の画面が表示されます。

- **2** パターンファイルのファイル名を設定し、[次へ] をクリック
	- 入力可能な文字数

30 文字以内(全角可)

![](_page_50_Picture_145.jpeg)

設定ウィザード画面が表示されます。

# ■設定ウィザード (1/4) 入力デバイス

入力デバイス画面では、[メニュー]から登録済みデバイスの選択と配信 URL の作成ができます。 登録可能な台数はご契約内容を確認してください。

# **1** 登録済みデバイスの選択:[メニュー]から[登録済みデバイス選択]をクリック

![](_page_51_Picture_56.jpeg)

登録済みデバイス選択画面が表示されます。

キャンセルボタンを押すと STREAM HUB の最初の画面に戻ります。

2 登録したいデバイスの [選択] をクリックしチェックマークを付けて、[登録] をクリック

![](_page_51_Picture_57.jpeg)

設定ウィザード画面に戻り、選択した入力デバイスの一覧が表示されます。

![](_page_51_Picture_58.jpeg)

3 配信 URL の作成: [メニュー]から [配信 URL 作成]をクリック

![](_page_52_Picture_69.jpeg)

配信 URL 作成画面が表示されます。

- **4** 「ニックネーム」と「配信 URL」を設定し、[登録]をクリック
	- ニックネーム(半角英(小文字)数字 64 文字以内)
	- [URL コピー]および [パスフレーズコピー]の各ボタンをクリックすると、クリップボードに情報がコピーされます。

![](_page_52_Picture_70.jpeg)

設定ウィザード画面に戻ります。

### **5** [次へ]をクリック

- 登録内容を変更したい場合は、[編集]をクリックして修正してください。
- 登録内容を削除したい場合は、[削除]をクリックしてください。

![](_page_52_Picture_71.jpeg)

スイッチャー入力画面が表示されます。

■設定ウィザード (2/4) スイッチャー入力

**1** 設定したいデバイスの[選択]をクリック

![](_page_53_Picture_40.jpeg)

スイッチャー入力選択画面が表示されます。

2 スイッチャーへ入力するデバイスの [選択] をクリックし、チェックマークを付けて、[登録] をクリック

![](_page_53_Picture_41.jpeg)

スイッチャー入力画面に戻ります。

**3** [次へ]をクリック

登録内容を削除したい場合は、[削除]をクリックしてください。

![](_page_54_Picture_49.jpeg)

スイッチャー出力画面が表示されます。

■設定ウィザード (3/4) スイッチャー出力

- **1** スイッチャー出力の一覧が表示されるので、必要に応じてニックネームを登録し、[次へ]をクリック
	- ニックネームを登録したい場合は、[登録]をクリックして、ニックネームを入力してください。(半角英数字 30 文字以内)

![](_page_54_Picture_50.jpeg)

配信先画面が表示されます。

第三章 操作方法~映像の配信 (STREAM HUB) ~

■設定ウィザード (4/4) 配信先

1 [メニュー]から [配信先 新規登録]をクリック

![](_page_55_Picture_105.jpeg)

配信先登録画面が表示されます。

# 2 配信先情報を入力して、[登録]をクリック

![](_page_55_Picture_106.jpeg)

![](_page_55_Picture_107.jpeg)

配信先画面に戻ります。

3 配信先を編集する場合は、該当するリストの [配信先編集] から [編集] をクリック •配信先を削除したい場合は、[削除]をクリックしてください。

![](_page_56_Picture_40.jpeg)

配信先登録画面が表示されます。

**4** 配信先情報を入力して、[登録]をクリック

![](_page_56_Picture_41.jpeg)

配信先画面に戻ります。

5 配信先のデバイスを登録する場合は、該当するリストの [デバイス登録]から [登録] をクリック デバイス登録を削除したい場合は、[削除]をクリックしてください。

![](_page_57_Picture_40.jpeg)

配信先デバイス登録画面が表示されます。

**6** 登録したいデバイスの[選択]をクリックしチェックマークを付けて、[登録]をクリック

| ファイル名: TEST (適用中) |                                           |                    |                                     |                |               |
|-------------------|-------------------------------------------|--------------------|-------------------------------------|----------------|---------------|
| デバイス登録<br>配信先     | 配信名: YouTube1                             |                    | 検索対象 ニックネーム<br>$\blacktriangledown$ | Q検索            |               |
| 選択                | ニックネーム                                    | 種別                 | 型番                                  | オペレータ          | タイプ           |
| v                 | GatewayDevice_UE150_A81374C Camera Device |                    | <b>UE150</b>                        | <b>COMPANY</b> | <b>DEVICE</b> |
|                   | <b>The Company</b>                        | ٠                  | <b>Unknown</b>                      | <b>Home</b>    | <b>OTHER</b>  |
|                   | release11f-core01-OUT01                   | <b>KAIROS Core</b> | Kairos                              | testrelease    | <b>KAIROS</b> |
|                   | release11f-core01-OUT02                   | <b>KAIROS Core</b> | Kairos                              | testrelease    | <b>KAIROS</b> |
|                   | release11f-core01-OUT03                   | <b>KAIROS Core</b> | Kairos                              | testrelease    | <b>KAIROS</b> |
|                   | release11f-core01-OUT04                   | <b>KAIROS Core</b> | Kairos                              | testrelease    | <b>KAIROS</b> |
|                   | release11f-core01-OUT05                   | <b>KAIROS Core</b> | Kairos                              | testrelease    | <b>KAIROS</b> |
|                   | release11f-core01-OUT06                   | <b>KAIROS Core</b> | <b>Kairos</b>                       | testrelease    | <b>KAIROS</b> |
|                   |                                           |                    |                                     |                |               |
|                   |                                           |                    |                                     |                |               |
|                   |                                           |                    |                                     |                |               |
|                   |                                           |                    |                                     |                |               |
|                   |                                           |                    |                                     |                | 戻る<br>登録      |

配信先画面に戻ります。

# **7** [確定]または[保存して適用]をクリック お知らせ

● STREAM HUB 画面の [メニュー]から [新規ファイル作成] をクリックしていた場合は、設定ウィザード (4/4) の配信先画面の 右下に[保存して適用]ボタンが表示されます。

[保存して適用]ボタンの操作をする場合は、操作前に実行中のストリーミングを停止してください。

![](_page_58_Picture_77.jpeg)

[確定]の場合:完了のメッセージが表示され、パターンファイルの保存が完了します。 [保存して適用]の場合:完了のメッセージが表示され、パターンファイルの保存と適用が完了します。

#### 作成したパターンファイルの適用

## お知らせ

● ファイル適用の操作をする場合は、操作前に実行中のストリーミングを停止してください。

# 1 STREAM HUB 画面の [メニュー]から [ファイルを開く]をクリック

![](_page_58_Picture_78.jpeg)

ファイルリスト画面が表示されます。

# **2** リストのファイル名を選択して[メニュー]から[ファイル適用]をクリック

![](_page_59_Picture_59.jpeg)

ファイルの設定が STREAM HUB サーバーに適用されます。 (リスト番号の横に「(適用中)」と表示されます)

## パターンファイルの編集や削除

1 ファイル編集: STREAM HUB 画面の [メニュー]から [ファイルを開く] をクリック

![](_page_59_Picture_60.jpeg)

ファイルリスト画面が表示されます。

2 ファイルを選択して、[ファイル編集]をクリック

![](_page_59_Picture_61.jpeg)

選択したパターンファイルの編集ウィザード画面が表示されます。新規ファイル作成の手順を参考にファイルの編集を行ってください。

# ファイル削除など[メニュー]のその他操作項目について

![](_page_60_Picture_90.jpeg)

パターンファイルを選択し、[メニュー]から下記の項目をクリックすることでそれぞれ操作ができます。 [ファイル名編集]:パターンファイルのファイル名を編集できます。 [削除]:パターンファイルを削除します。 [コピー]:パターンファイルのコピーを作成します。

#### SRT 通信情報の確認

SRT の通信情報が確認できます。通信情報を確認したい場合は、タブをクリックして、ニックネームを選択してください。該当のグラフが 表示されます。

![](_page_60_Figure_6.jpeg)

#### 表示切り替えタブ

- [入力]:「入力デバイス」、「その他デバイス」から KAIROS クラウドへの通信情報
- 「スイッチャー入力」:スイッチャー入力への通信情報
- 「スイッチャー出力」:スイッチャー出力からの通信情報
- 「配信」:KAIROS クラウドから配信先への通信情報
- 「再生」: KAIROS クラウドから再生機器 (Streaming Player 等)への通信情報
- ニックネーム
	- 通信情報を確認したいデバイスを選択します。
	- 指定した表示単位の区間に接続したデバイスが一覧表示されます。
	- 同じストリームを複数の Streaming Player で再生した場合、ニックネームには"[ デバイスのニックネーム ]\_[ ユニーク番号 ]"と表 示されます。
- 表示単位の選択
	- 直近の「1 時間」「10 分」のグラフを選択できます。
- **④グラフ** 
	- 直近の通信情報について、3種類のグラフを表示します。「ビットレート / 推定帯域」、「RTT(ラウンドトリップタイム)」、「パケットロ ス数 / パケットドロップ数」

# 第四章 デバイス管理

# <span id="page-63-0"></span>ライセンスと登録状況の確認

デバイスのライセンス数や登録状況の確認ができます。

ユーザー設定の [LICENSE] (→ 14) を [有効] に設定しているときに、この機能を使用できます。

# **1** メニューバーから[LICENSE]をクリック

![](_page_63_Picture_101.jpeg)

ライセンスと登録状況が表示されます。

![](_page_63_Picture_102.jpeg)

[KAIROS CORE 使用状況]:スイッチャー(KAIROS CORE)インスタンスの状態と今月の使用時間が表示されます。

- ② KAIROS CORE の [開始] / [停止] 操作ボタン:スイッチャー (KAIROS CORE) インスタンスを開始 / 停止する操作ができます。 開始時はユーザー ID とパスワードを入力します。
- [KAIROS CREATOR 使用状況]:ご購入いただいたライセンスの使用可能な数を表示します。 使用中の KAIROS CREATOR の情報を表示します。
- [STREAM HUB 使用状況]:ご購入いただいたライセンスの数と使用数を表示します。
- [DEVICE 使用状況]:ご購入いただいたライセンスの数または有効 / 無効の表示と登録しているデバイス数を表示します。

#### お知らせ

● ご購入いただいたライセンス数を超える場合は、エラーメッセージが表示されます。

# KAIROS クラウドプラットフォームの利用状況の確認

確認したい年月の KAIROS クラウドプラットフォームの利用状況が表示されます。

**1** メニューバーから[USAGE]をクリック

LICENSE | STREAM HUB | DEVICES | **MEDIA USAGE CONFIG** 

**2** 確認したい年月を選択

![](_page_64_Figure_6.jpeg)

データ通信量 ダウンロード(GB):送信されたデータの通信量

ストレージ容量(GB):使用しているストレージの容量

3 Kairos Core 使用時間 (時:分):スイッチャー (Kairos Core) の日ごとの使用時間

#### お知らせ

● ストレージ容量について:

録画 / アップロードで使用するストレージ容量については、録画 / アップロード後に付加データ(メタデータ、閲覧用データなど) が作成されるため、録画 / アップロードファイルサイズの 2 倍程度の使用量となります。 該当ファイル削除時には同時に付加データも削除されます。

# 第五章 トラブルシューティング

# トラブルシューティング

![](_page_66_Picture_101.jpeg)

 (Japan): https://connect.panasonic.com/jp-ja/products-services\_proav Web Site (Global): https://pro-av.panasonic.net/en/ Panasonic Connect Co., Ltd.